# **Lab9\_10. Dwie tabele powi**ą**zane relacj**ą **jeden do wiele do jednej tabeli**

**Baza danych Sample (**ś**rodowisko NetBeans6.01 lub 6.1, baza dost**ę**pna z zakładki Services): tabela Customer w relacji jeden do wiele do tabeli PURCHASE\_ORDER oraz tabela PRODUCT w relacji jeden do wiele do tabeli PURCHASE\_ORDER** 

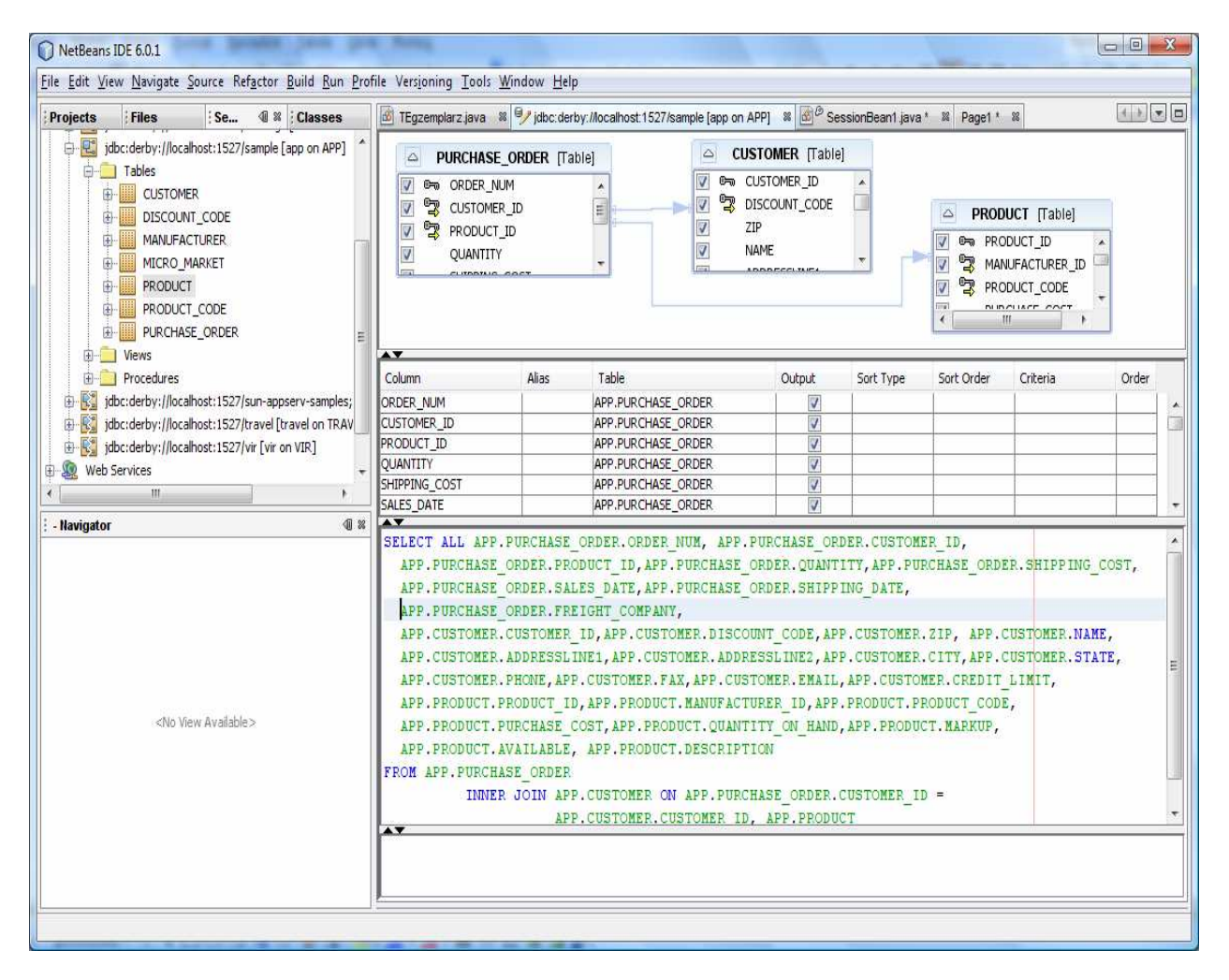

- 1. Wybierz opcję File/New Project. Wybierz kategorię projektu Web, a rodzaj projektu Web Application
- 2. Kliknij na Next. Podaj nazwę projektu (Project name) np. WebaplikacjaInternetowa3, wybierz katalog (Project Location).
- 3. Wybierz serwer aplikacji (Server GlassFish V2) oraz wersję Javy Enterprise (Java EE Version – Java EE 5).
- 4. Kliknij na Next. Wybierz framework typu Visual Web JavaServer Faces i naciśnij Finish.
- 5. Okno projektu (Projects) zawiera układ plików typu BluePrints. Plik Page1.jsp jest stroną startową napisaną w języku JSP.
- 6. Okno Files zawiera układ fizyczny plików. Plik Page1.jsp oraz Page1.java stanowią całość- plik Page1.java obsługuje główną stronę jsp.
- 7. Zaprojektuj stronę Page1 korzystając z Palette Basic
	- 7.1. Przeciągnij dwa komponenty Drop Down List. W oknach Properties obu komponentów nazwy ich są standardowe: dropDown1 i dropDown2. Nazwy te można zmieniać.
	- 7.2. Przeciągnij komponent Message Group, który będzie wyświetlał komunikaty metod info(String), error(String), warn(String), lub fatal(String). Domyślnie, wyświetlane są komunikaty typu błędy wykonania, błędy walidacji oraz błędy konwersji.

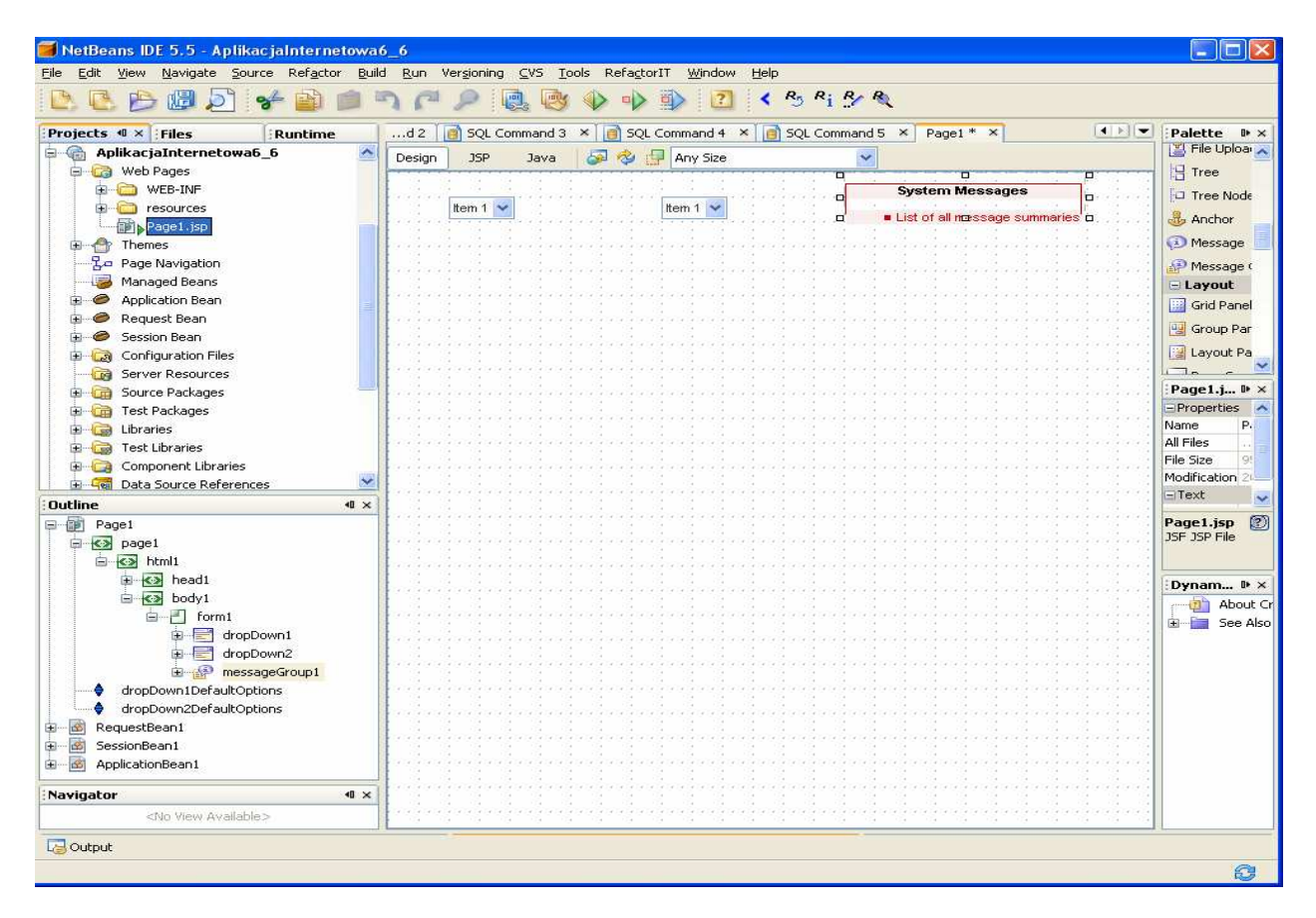

7.3. Połacz komponent dropDown1 z baza danych Sample. W tym celu należy kliknąć na zakładkę Services, następnie rozwinąć opcję Databases (kliknąć na przycisk +) i prawym klawiszem myszy kliknąć na bazę danych jdbc:derby://localhost:1527/sample[app on App]. Na wyskakującym menu kliknąć na opcje Connect. W kolejnym okienku wpisać hasło app w polu password. Po połączeniu z bazą danych uzyskuje się dostęp do tabel (Tables), widoków (Views) oraz składowanych procedur (Procedures) po kliknięciu na "przycisk  $+$ " bazy danych Sample.

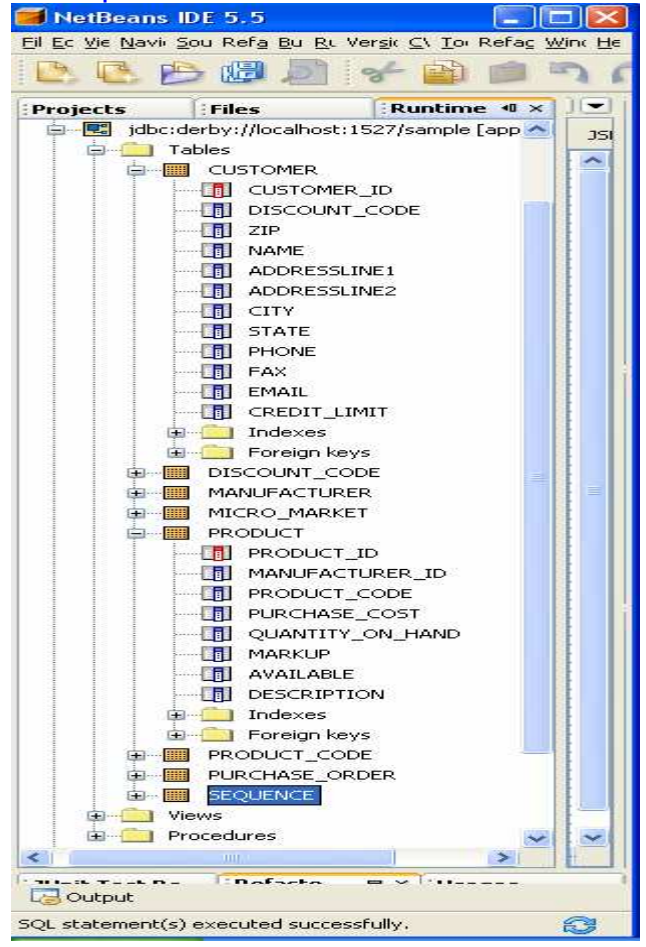

7.4. Przeciągnij tabelę Customer z zakładki Services na komponent dropDown1. Na komponencie pokazały się elementy listy typu abc, co oznacza połączenie z łańcuchami typu varchar kolumn wybranej tabeli Customer. Przeciągnij tabelę PRODUCT z zakładki Services na komponent dropDown2. Na komponencie pokazały się elementy listy typu abc, co oznacza połączenie z łańcuchami typu varchar kolumn wybranej tabeli PRODUCT.

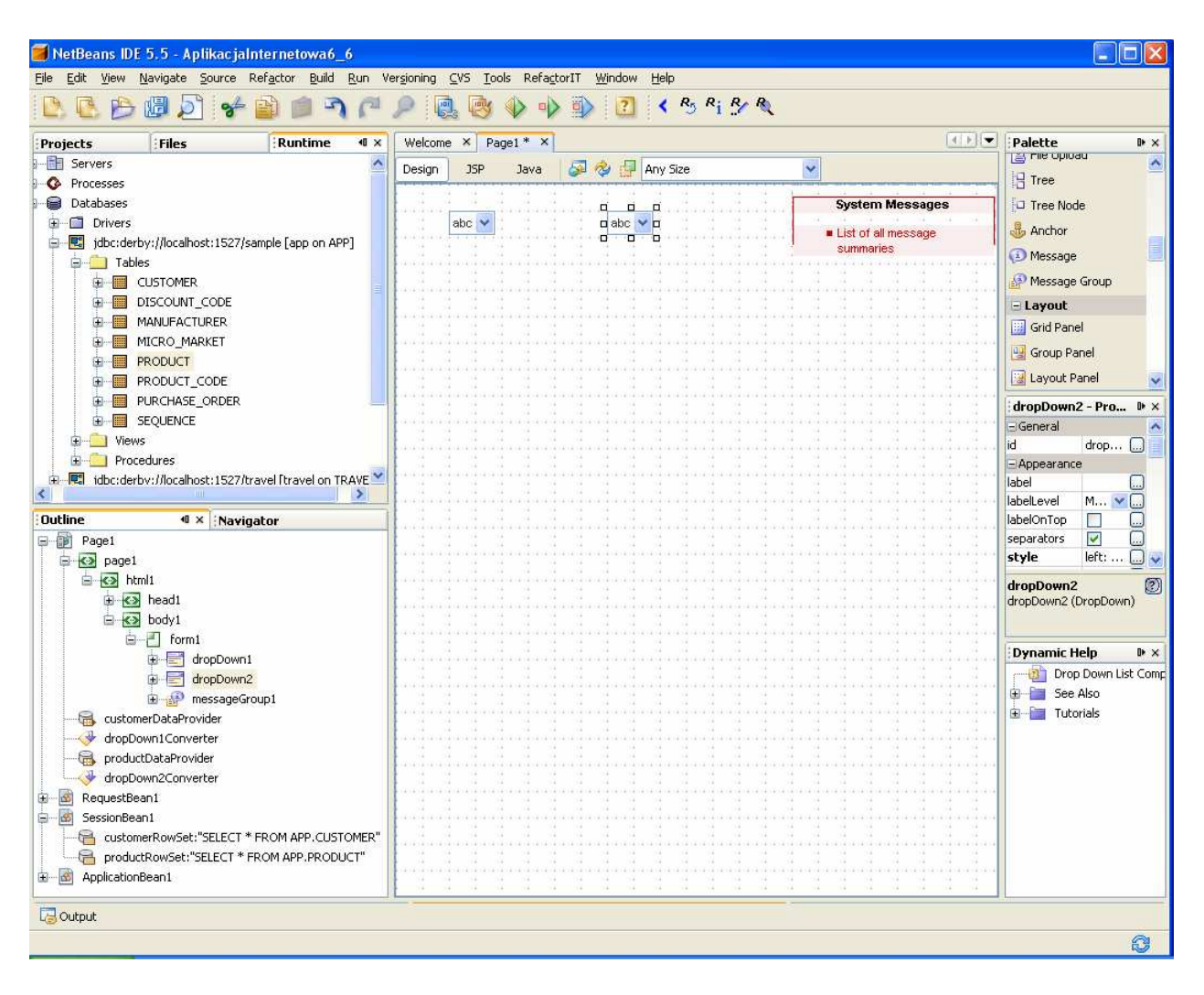

Pojawiły się komponenty customerDataProvider i productDataProvider, odpowiedzialne za połączenia z warstwa biznesową (obiekty EJB, tablice Arrays) oraz właściwości customerRowSet i productRowSet w obiekcie SessionBean1, odpowiedzialne za połączenie i obsługę zapytań do tabel w bazie danych (wykonanie zapytania oraz zarządzanie jego wynikiem).

7.5. Prawym klawiszem myszy kliknąć na komponencie dropDown1 i z wyskakującego menu wybrać Bind To Data. W wywołanym formularzu wybrać zakładki Value oraz Field i zaznaczyć CUSTOMERT.CUSTOMER\_ID jako domyślna wartość w programie oraz w zakładce Display wybrać CUSTOMER.NAME jako kolumnę do wyświetlania na pozycjach komponentu dropDown1. Następnie prawym klawiszem myszy kliknąć na komponencie dropDown2 i z wyskakującego menu wybrać Bind To Data. W wywołanym formularzu wybrać zakładki Value oraz Field i zaznaczyć PRODUCT.PRODUCT\_ID jako domyślna wartość w programie oraz w zakładce Display wybrać PRODUCT.DESCRIPTION jako kolumnę do wyświetlania na pozycjach komponentu dropDown2.

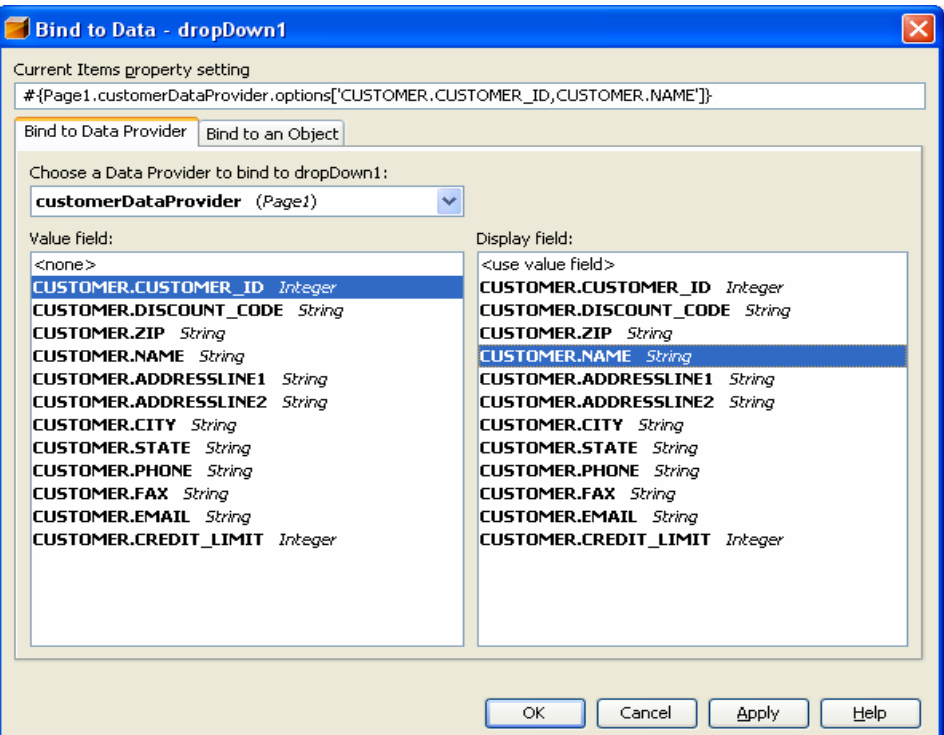

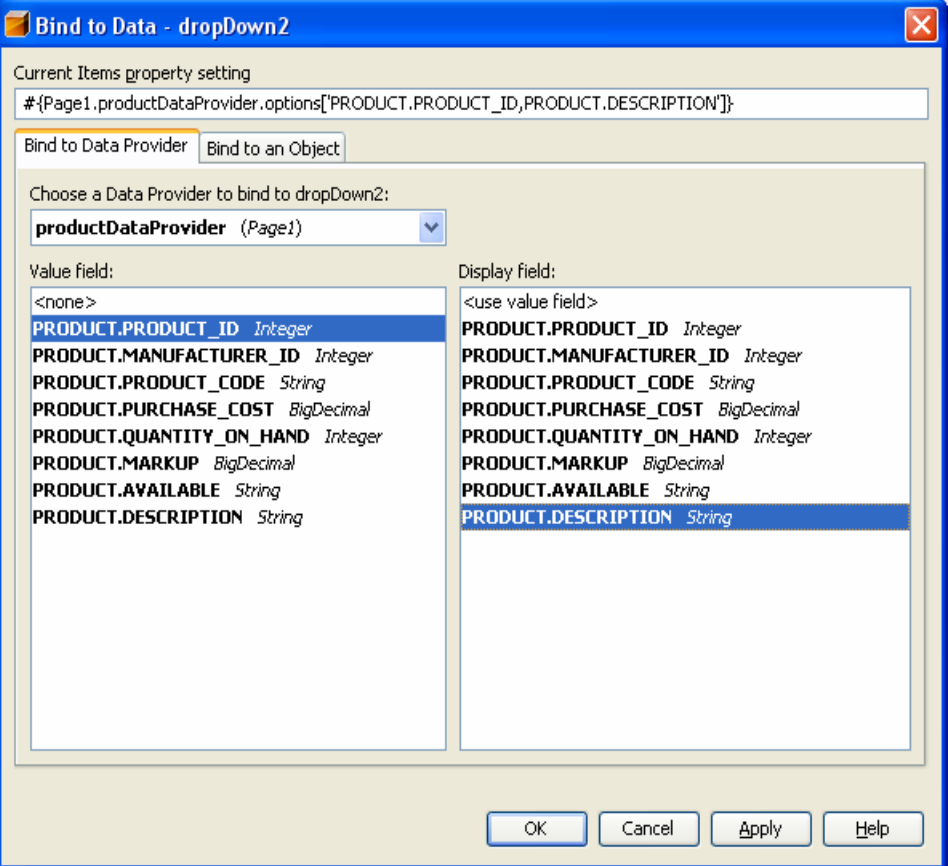

7.6. Uruchom aplikację (Kliknij prawym klawiszem myszy w oknie Project na nazwę projektu, w ukazanym oknie uruchom kolejno Build Project, Deploy Project, Run Project lub tylko Run) i uruchom poszczególne funkcje aplikacji.)

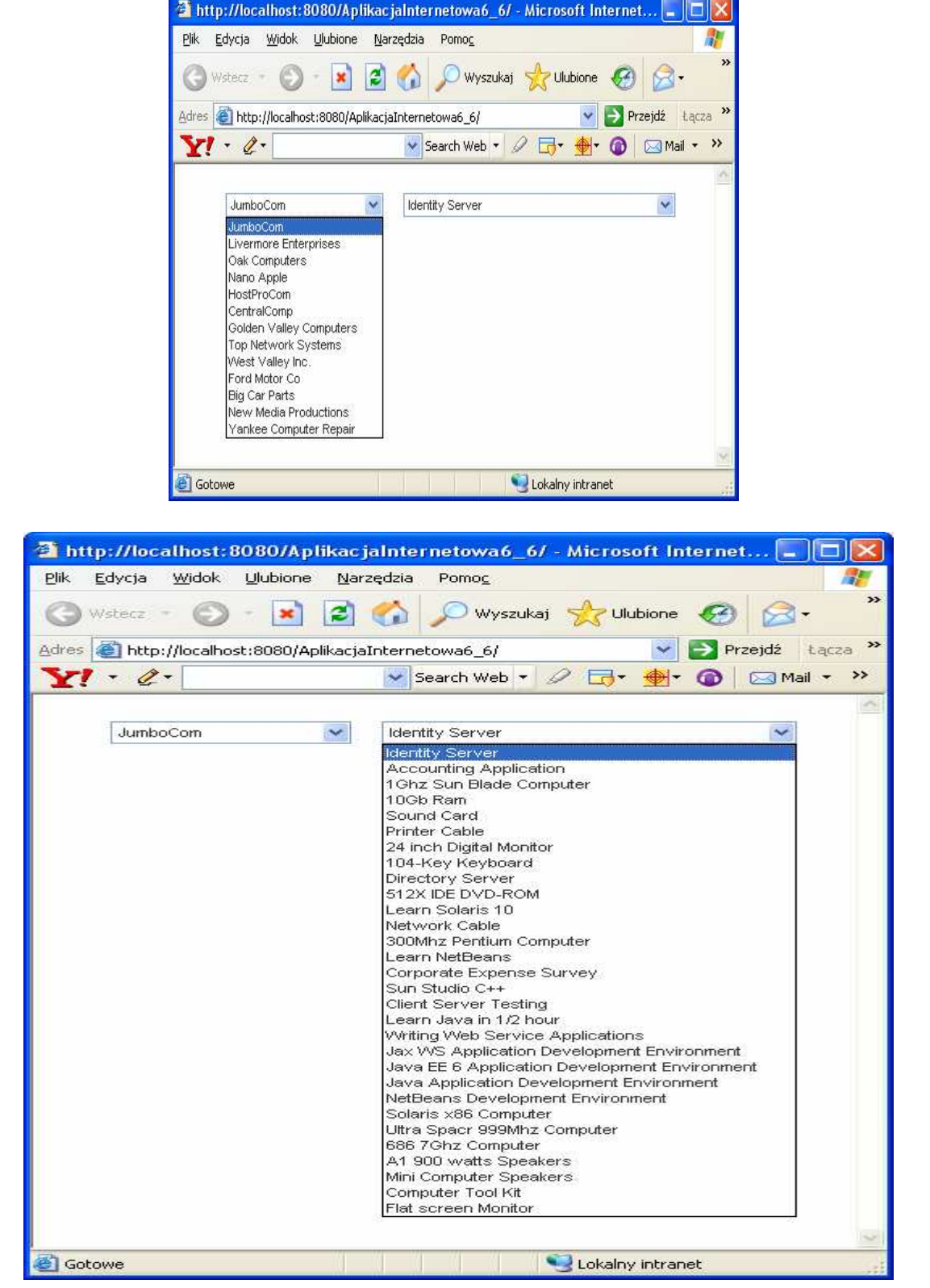

7.7. Przeciągnij komponent Table na stronę Page1 w trybie Design i umieść go poniżej komponentów dropDown1 i dropDown2.

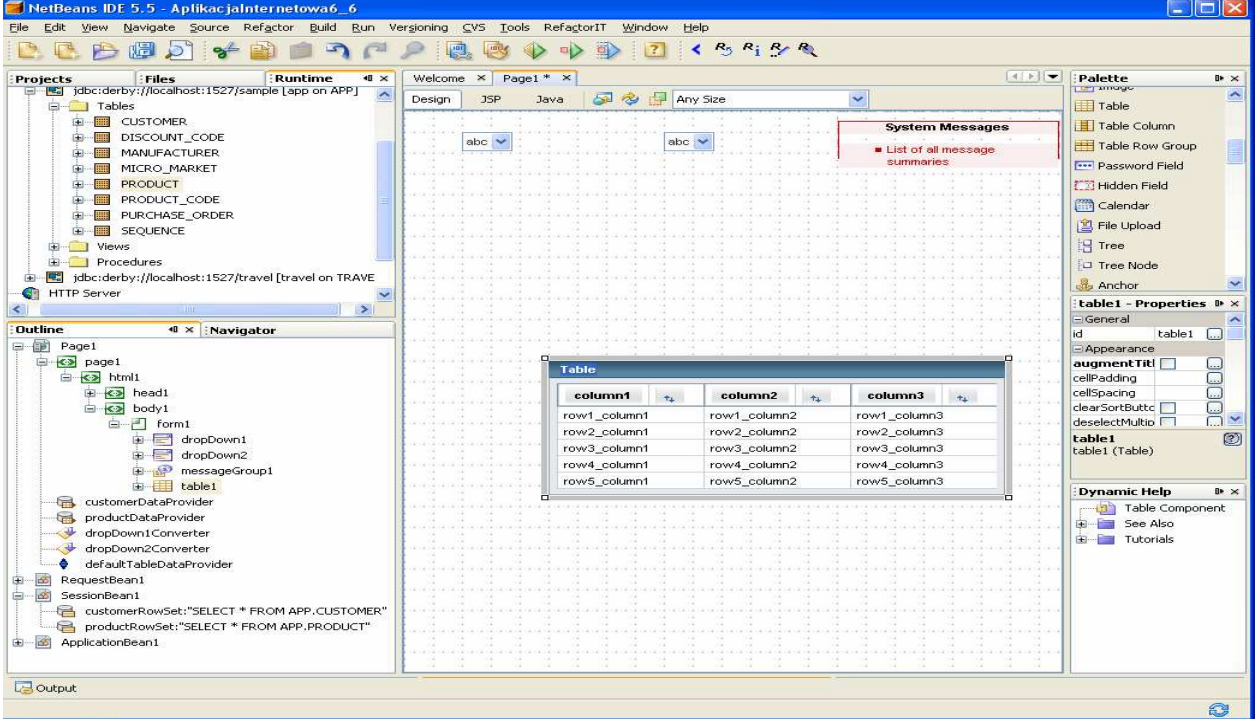

W oknie Services przeciągnij tabelę PURCHASE\_ORDER na komponent table1

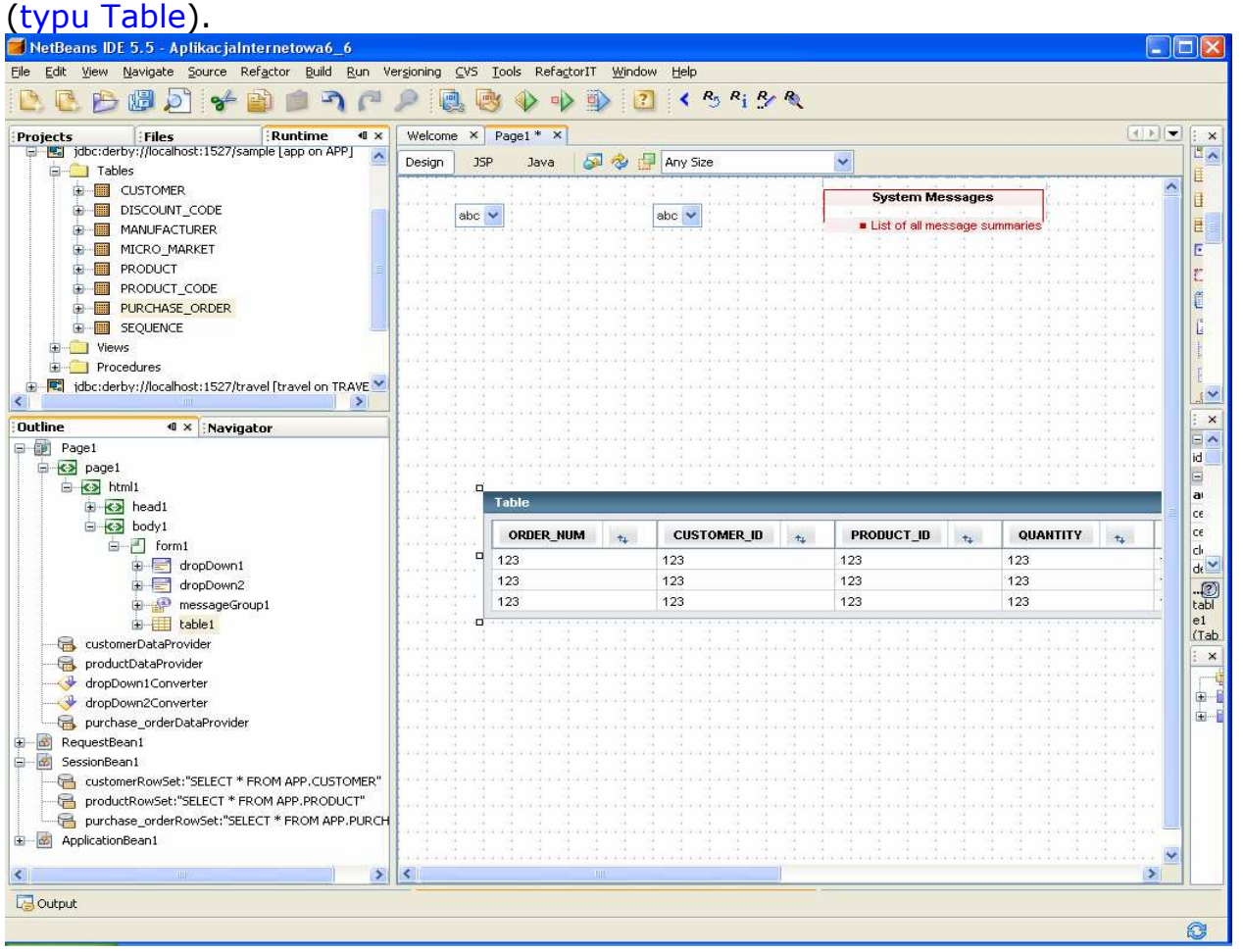

7.8. Kliknij prawym klawiszem na komponent table1 i wybierz Table Layout. W ukazanym formularzu należy wybrać kolumny tabeli do wyświetlenia. Za pomocą Ctrl+kliknięcie wybrać następujące kolumny:PURCHASE\_ORDER.CUSTOMER\_ID PURCHASE\_ORDER.ORDER\_NUM i nacisnąć przycisk < w celu

usunięcia z widoku komponentu table1

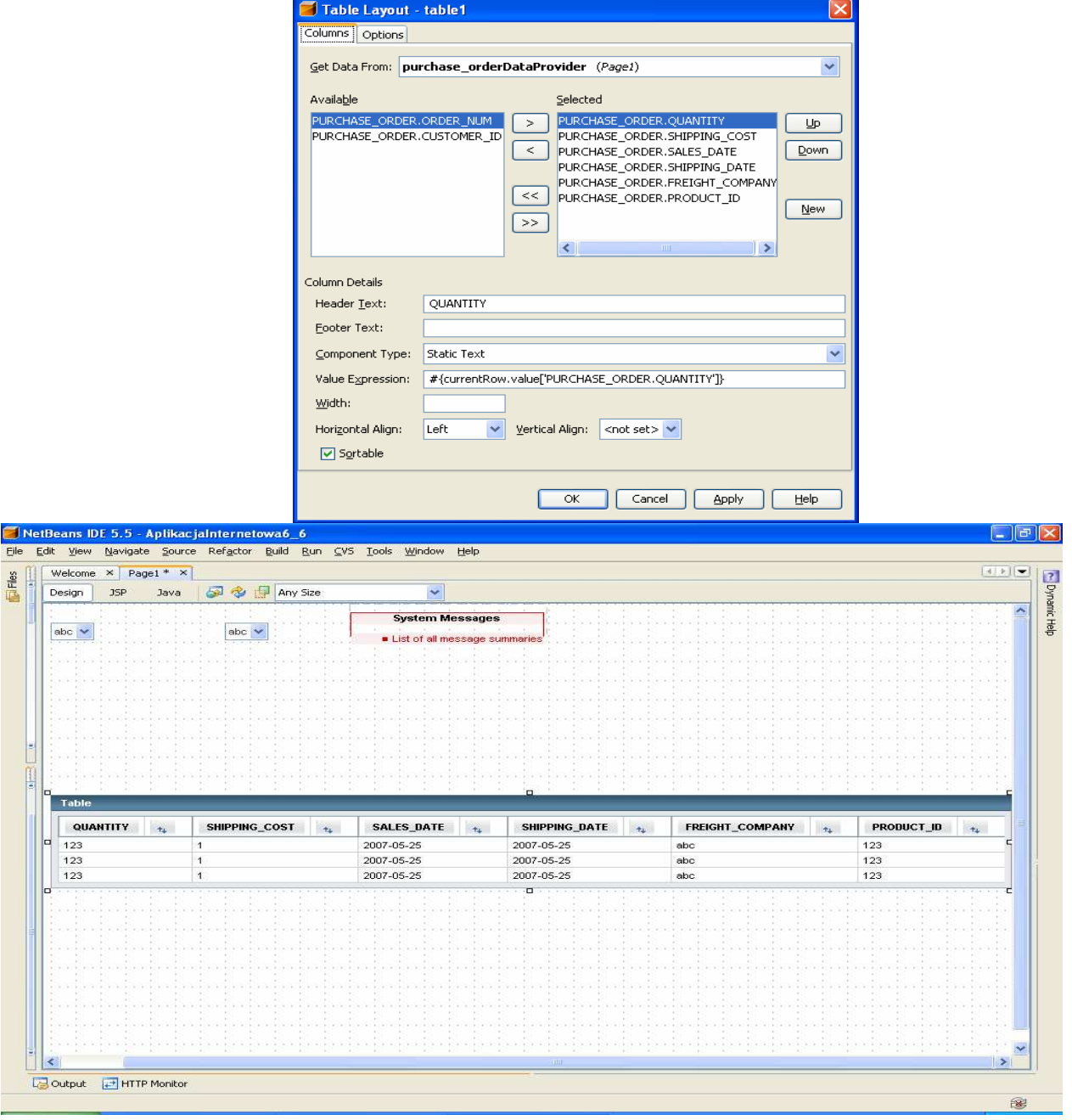

7.9. Podgląd i możliwość edycji zapytania SQL dla warstwy bazodanowej purchase orderRowSet skojarzonej z SessionBean1

Należy wybrać w okienku Navigator komponent SessionBean1 i wybrać purchase\_orderRowSet prawym klawiszem myszy. Z wyskakującego menu wybrać opcję Edit SQL Statement.

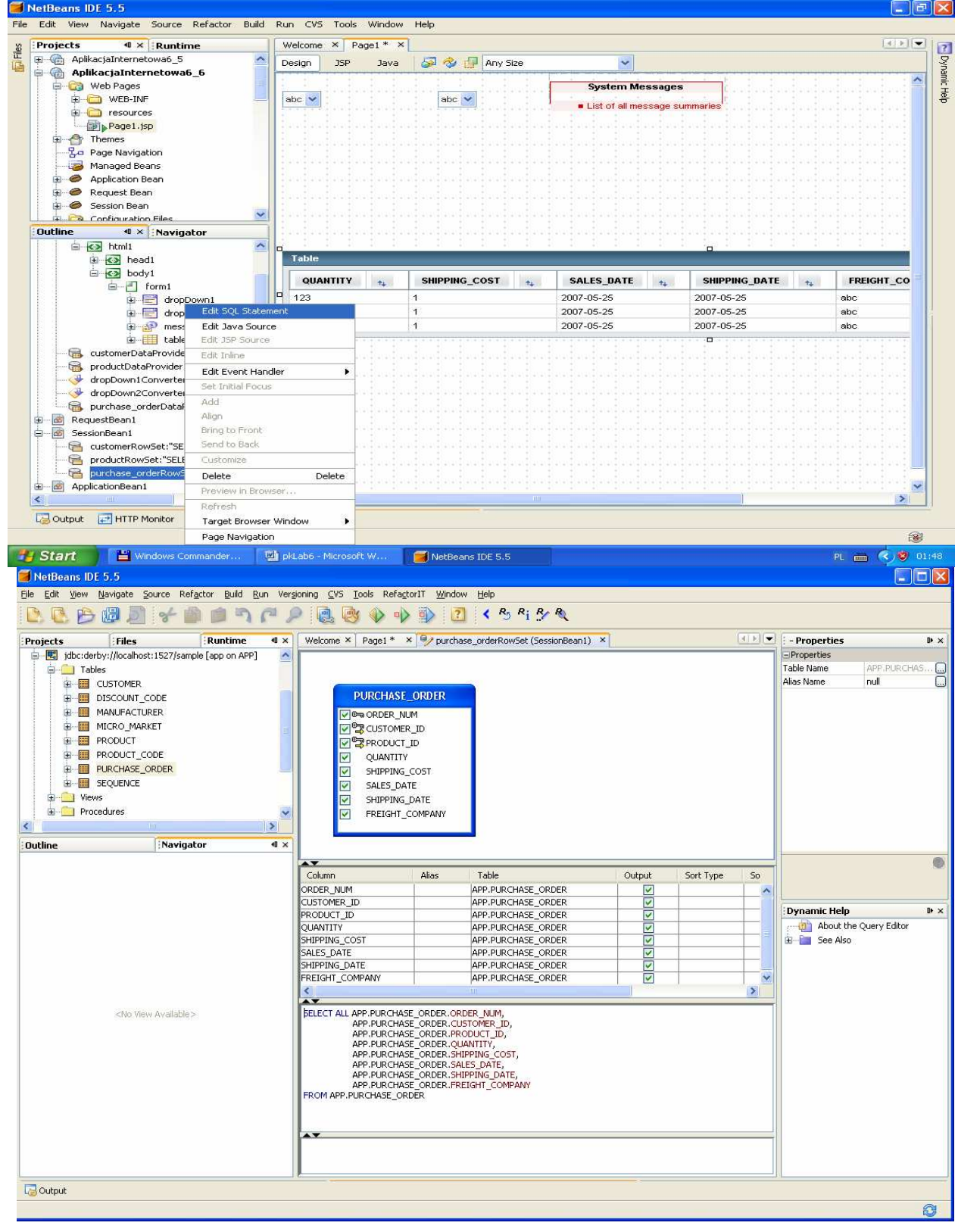

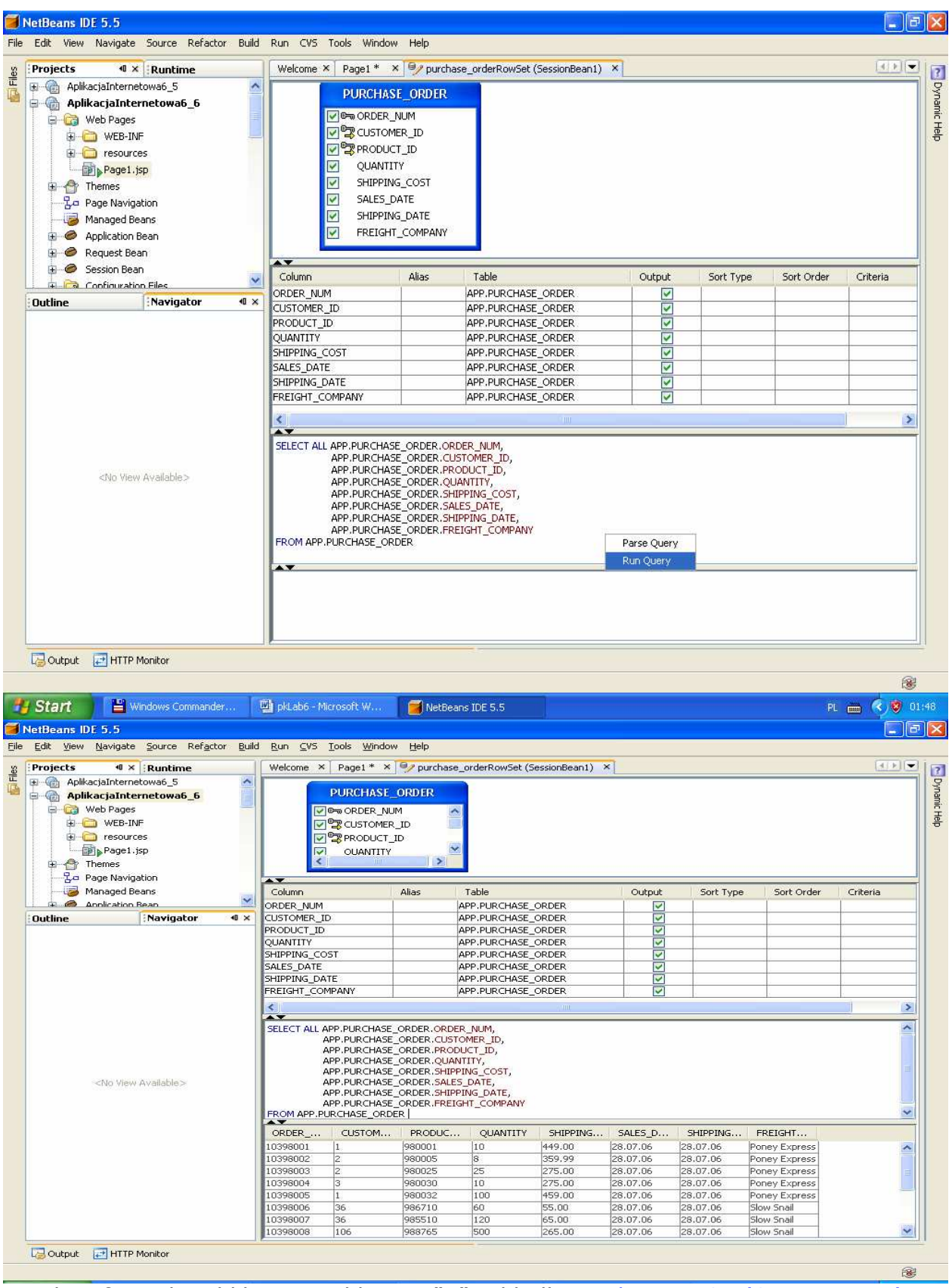

Zamknij formularz klikając na klawisz "X" zakładki productRowSet(SssionBean1)

7.10. Uruchom aplikację (Kliknij prawym klawiszem myszy w oknie Project na nazwę projektu, w ukazanym oknie uruchom kolejno Build Project, Deploy Project, Run Project lub tylko Run) i uruchom poszczególne funkcje aplikacji.)

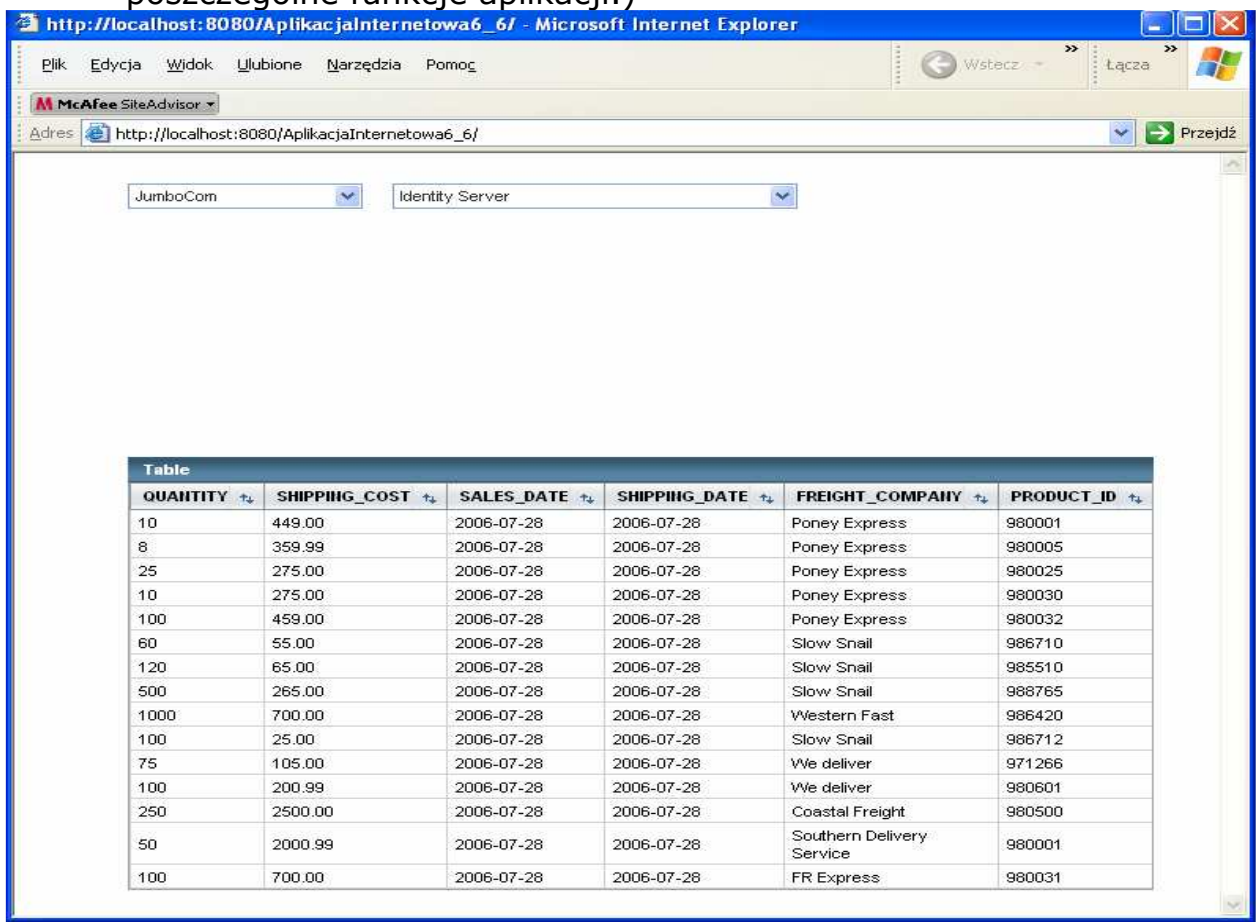

7.11. Ograniczenie wyświetlanych wierszy w tabeli do produktów firmy wybranej w komponencie downDrop1.

Należy wybrać purchase orderRowSet skojarzony z komponentem table1 prawym klawiszem myszy i wybrać edytor SQL

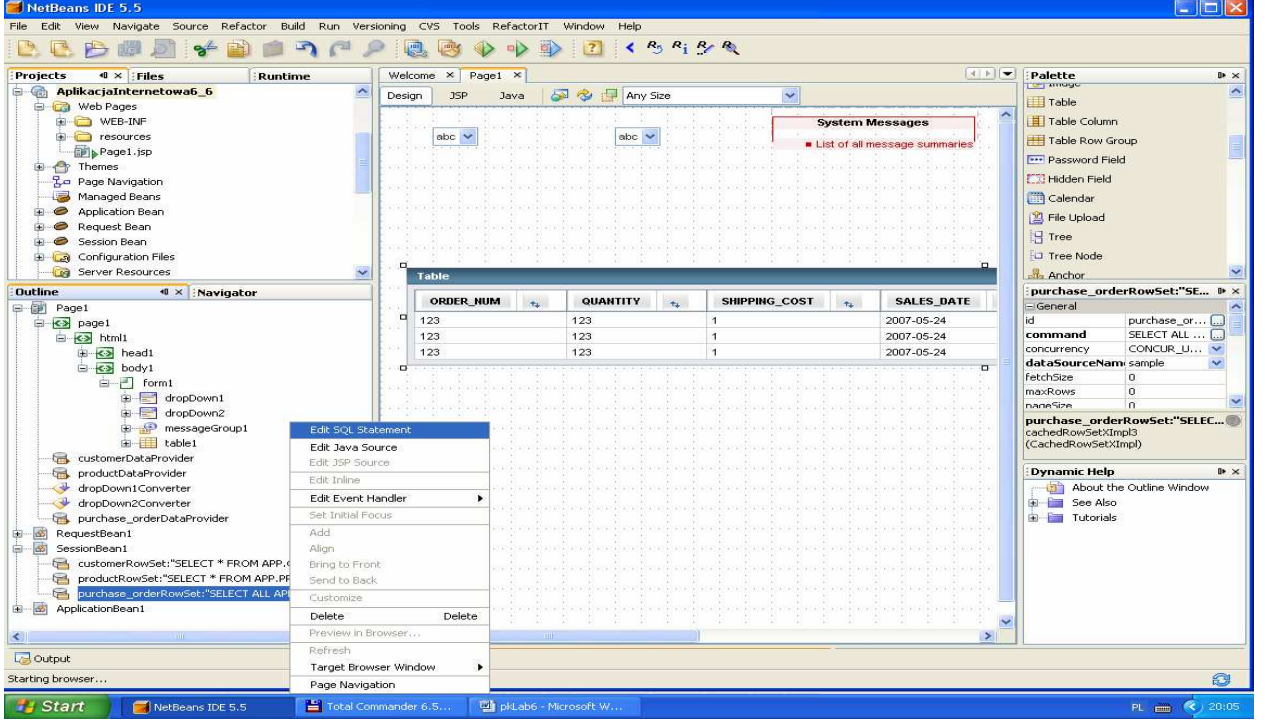

#### Uwaga: W tym rozwiązaniu kryterium dla zapytania Select jest kolumna CUSTOMER\_ID  $\blacksquare$

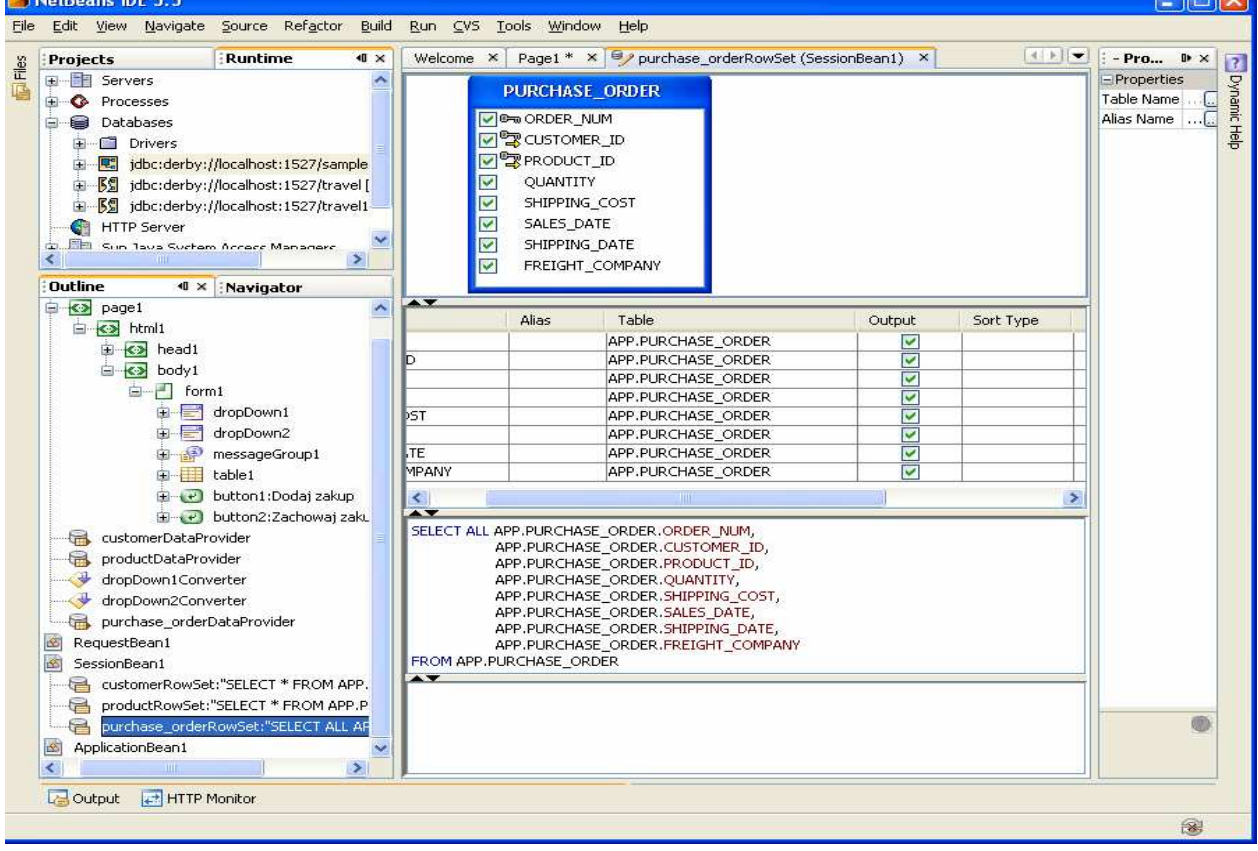

• W kolumnie CUSTOMER\_ID kliknąć prawym klawiszem myszy i wybrać Add Query Criteria

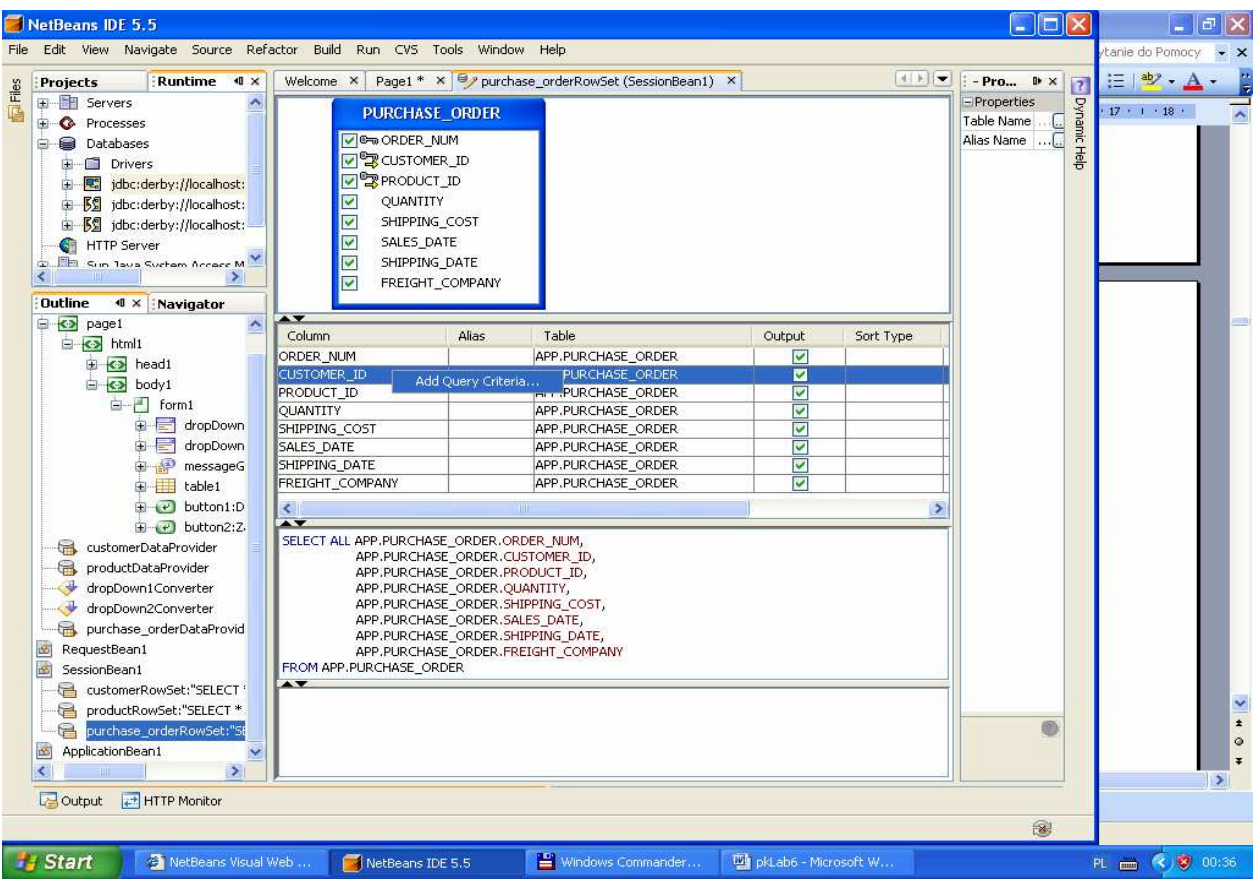

# • W menu Add Query Criteria ustawić przycisk Parametr.

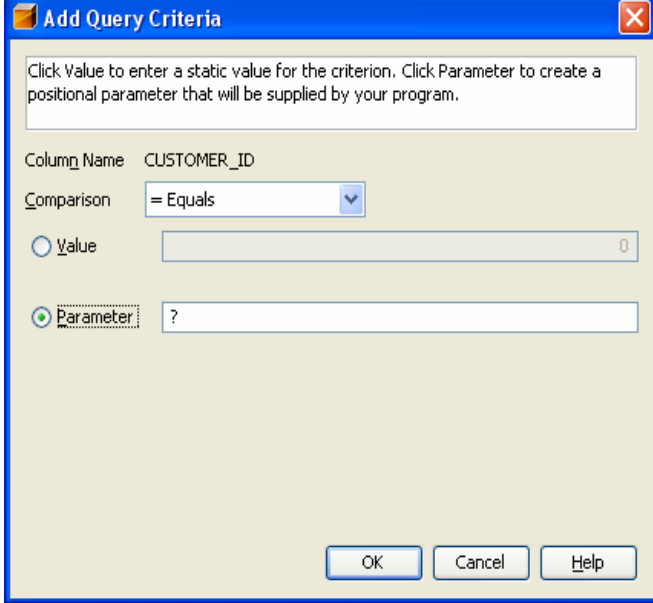

• Zapytanie zostanie zmodyfikowane o warunek WHERE APP.PURCHASE\_ORDER.CUSTOMER\_ID =?

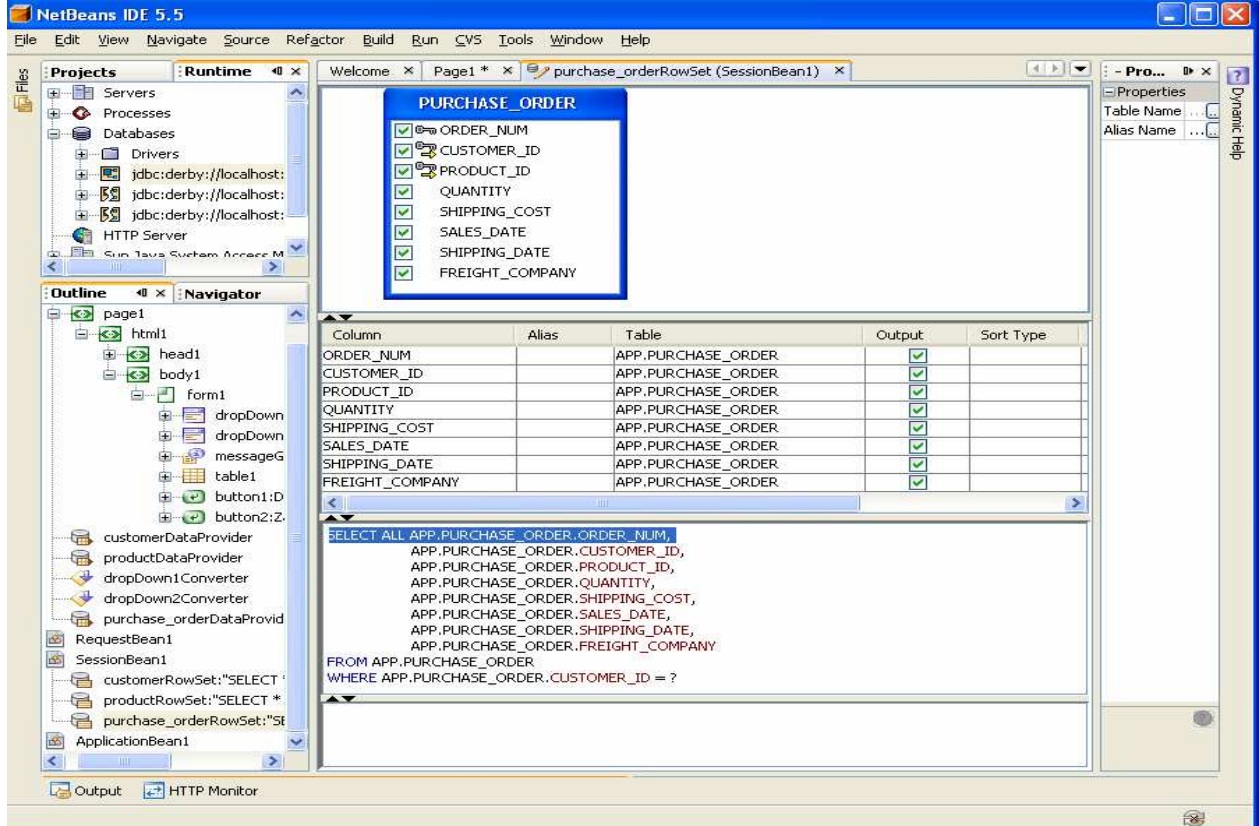

#### • Można sprawdzić działanie zapytania klikając prawym klawiszem myszy na powierzchnię edytora i wybierając opcje Run Query. **DEXI** LEX

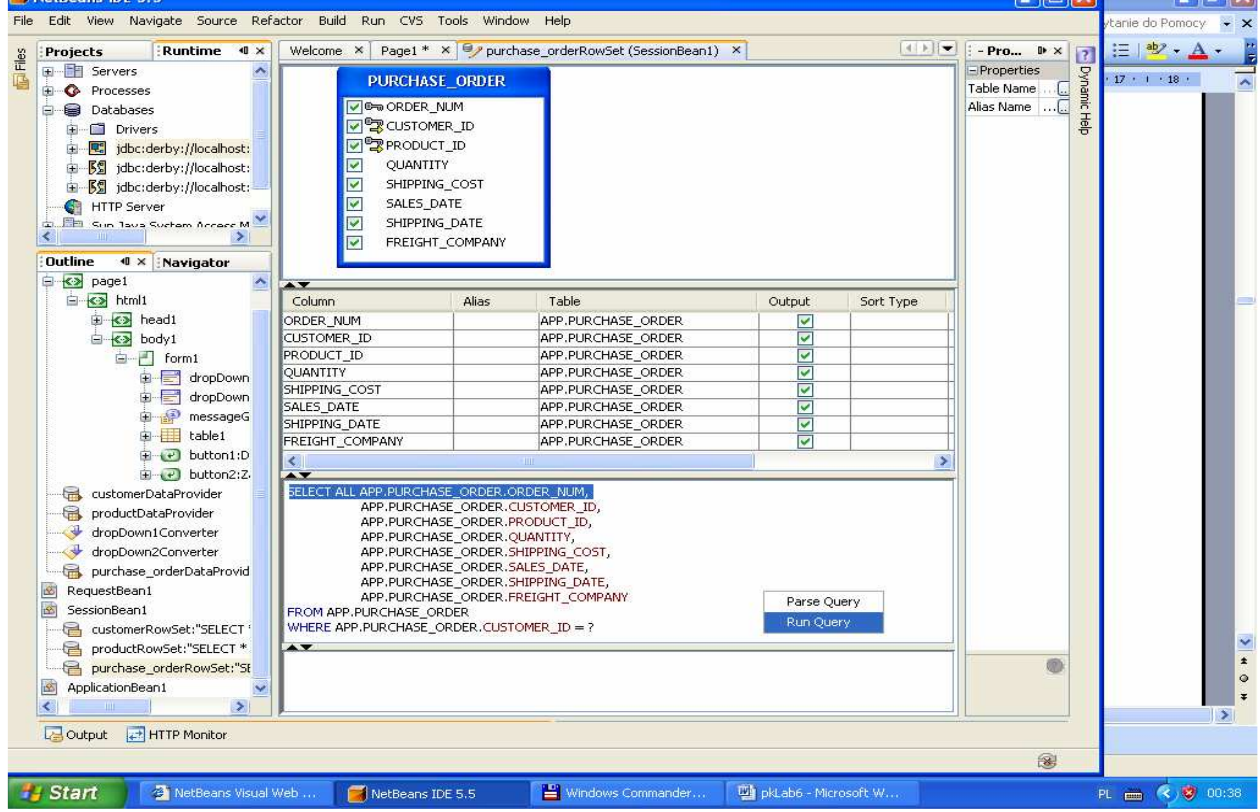

• Podanie parametru zapytania np. APP.PURCHASE\_ORDER.CUSTOMER\_ID równy 1

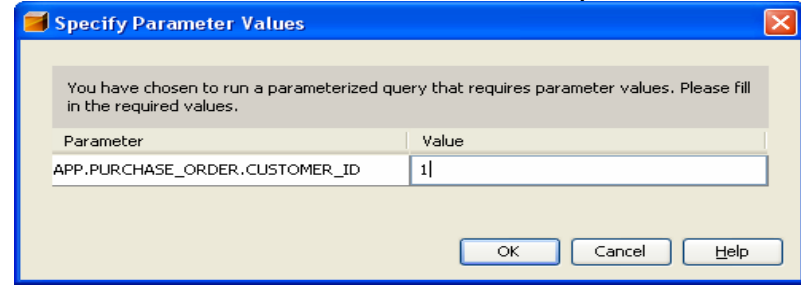

• Wynik zapytania

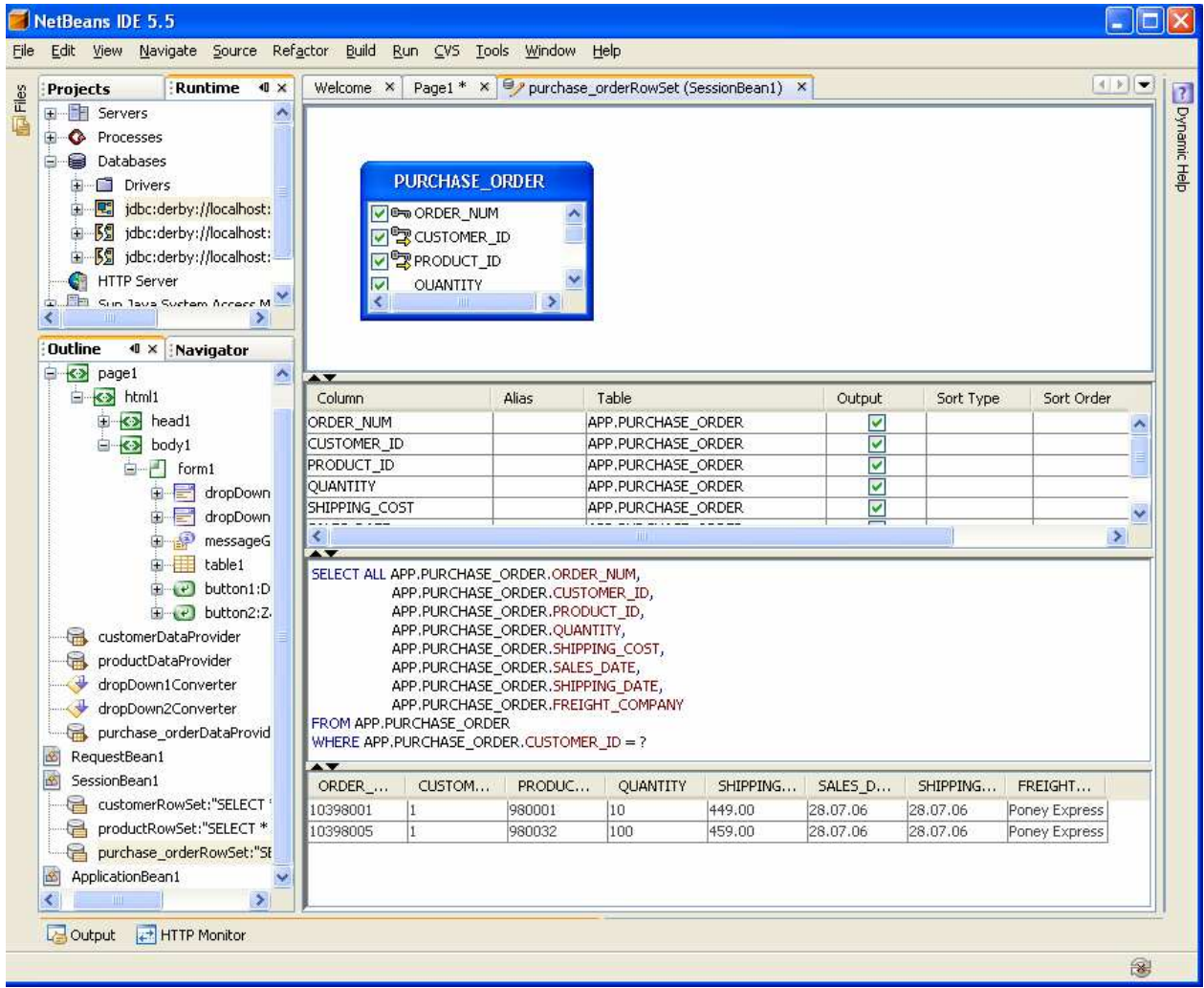

8. Uzupełnij kod aplikacji w trybie Java strony Page1 (klasa Page1 dziedziczy od klasy AbstractPageBean)

8.1. Należy kliknąć podwójnie na kontrolkę dropDown1 i obsłużyć zdarzenie ProcessValueChange za pomocą metody dropDown1\_processValueChange

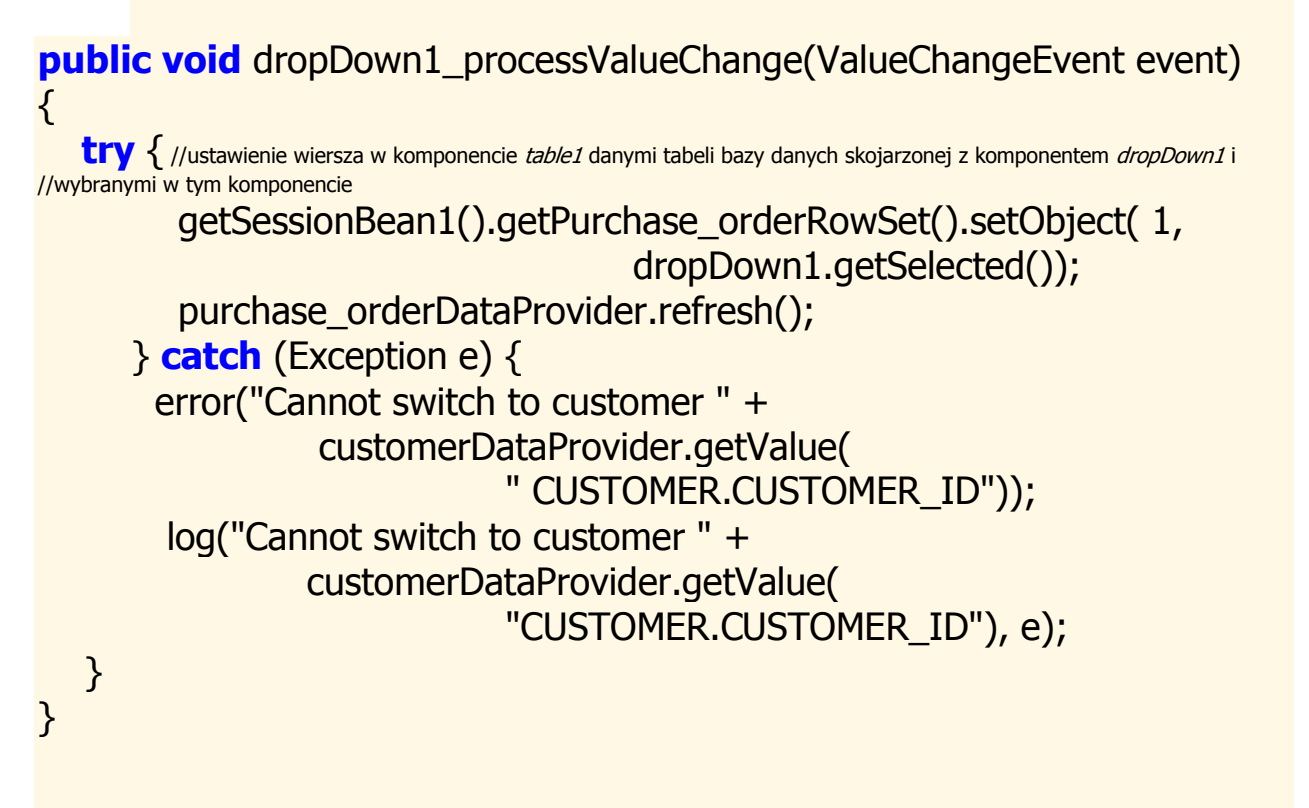

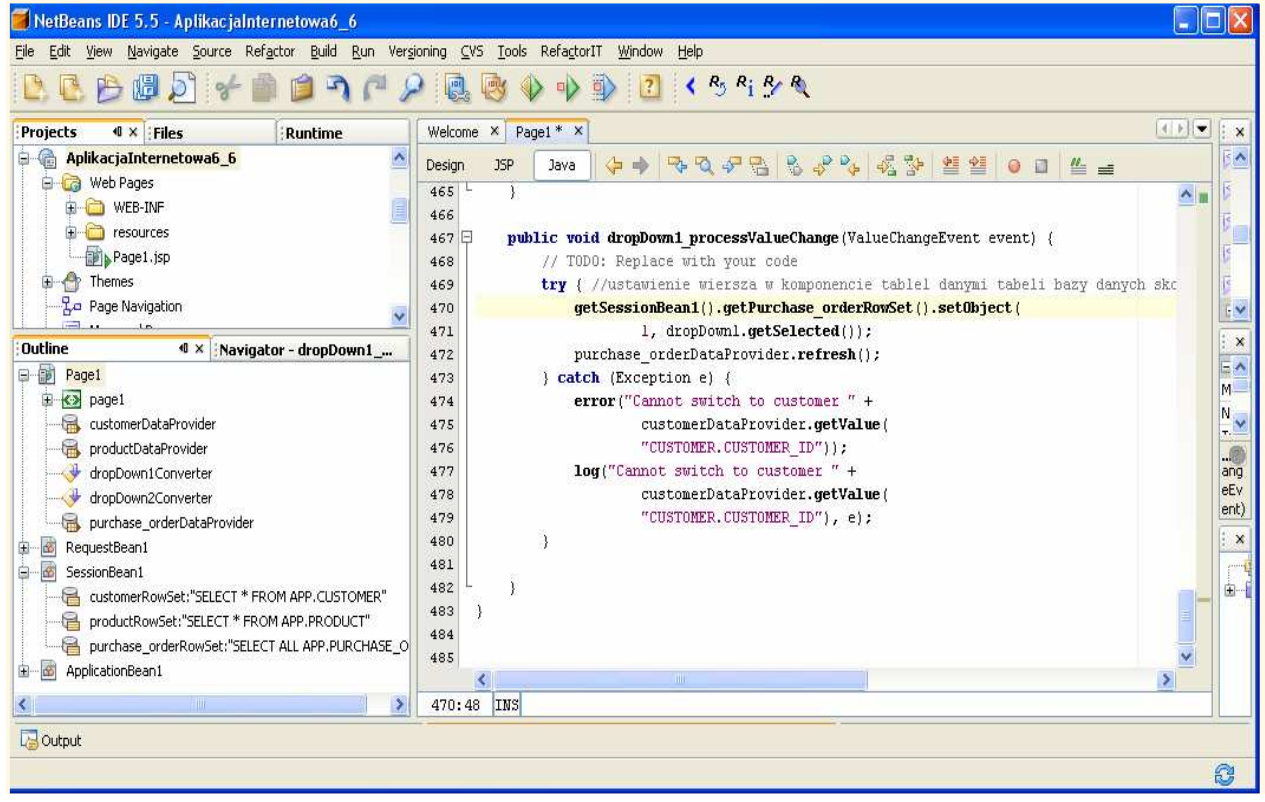

8.2. Przejdź do trybu Design strony Page1, zaznacz komponent dropDown1 i prawym klawiszem myszy kliknij nad tym zaznaczonym komponentem. Z wyskakującego menu ustaw Auto-Submit on Change.

Pozwoli to obsługiwać zdarzenia wyboru pozycji z listy rozwijanej komponentu dropDown1, typu ProcessValueChange, za pomocą metody dropDown1\_processValueChange.

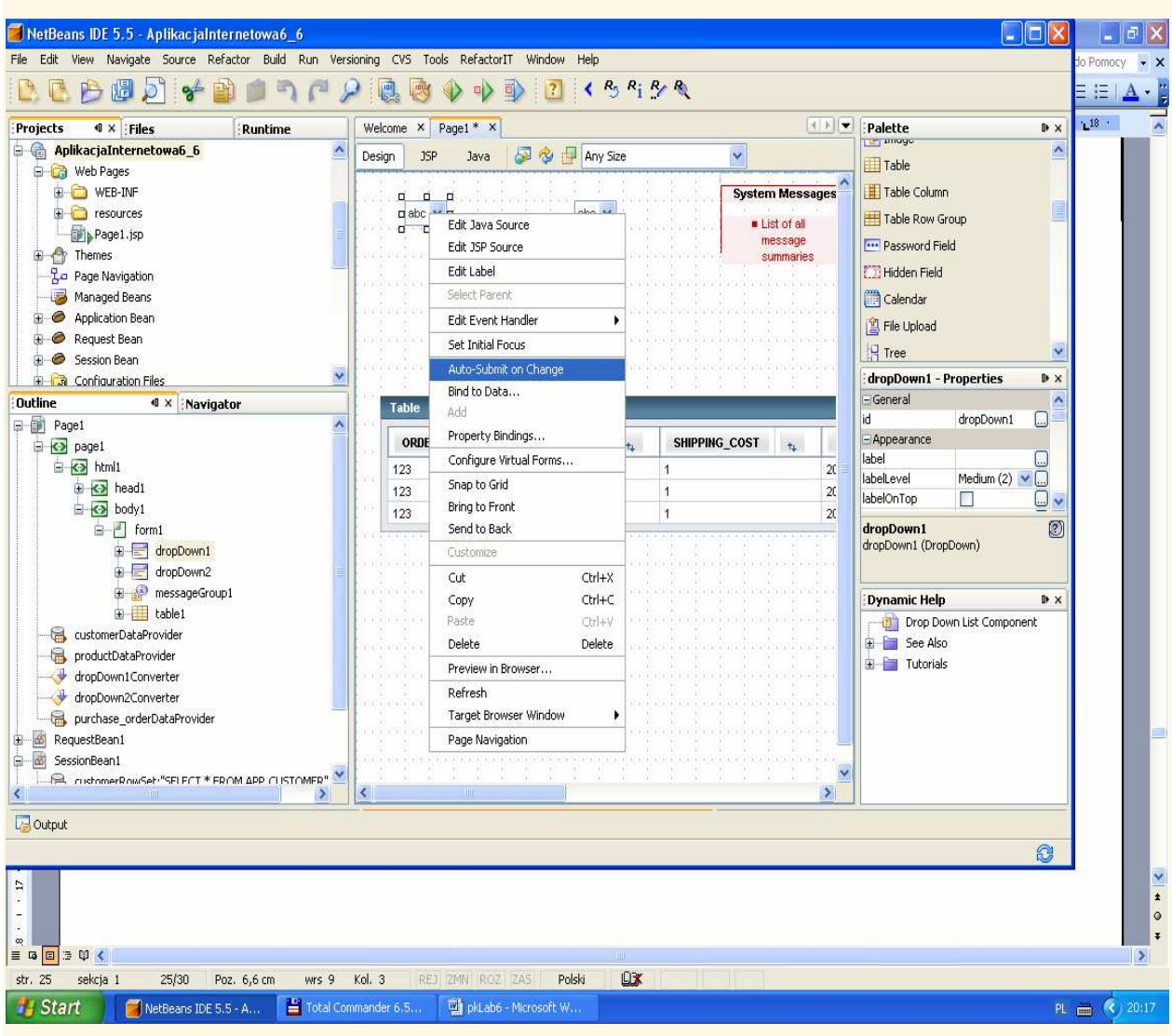

8.3. metoda prerender() //inicjowanie zawartości komponentu table1

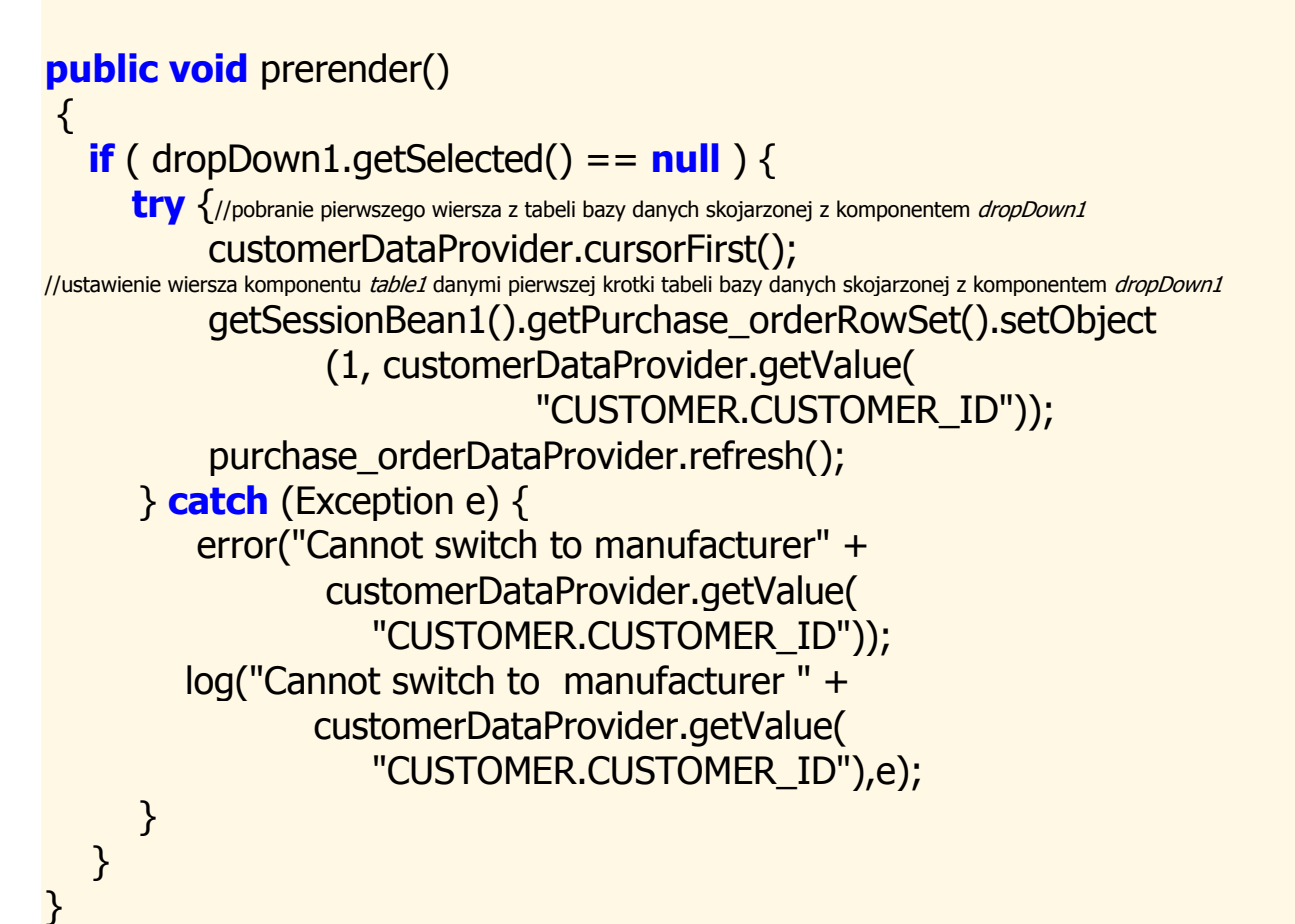

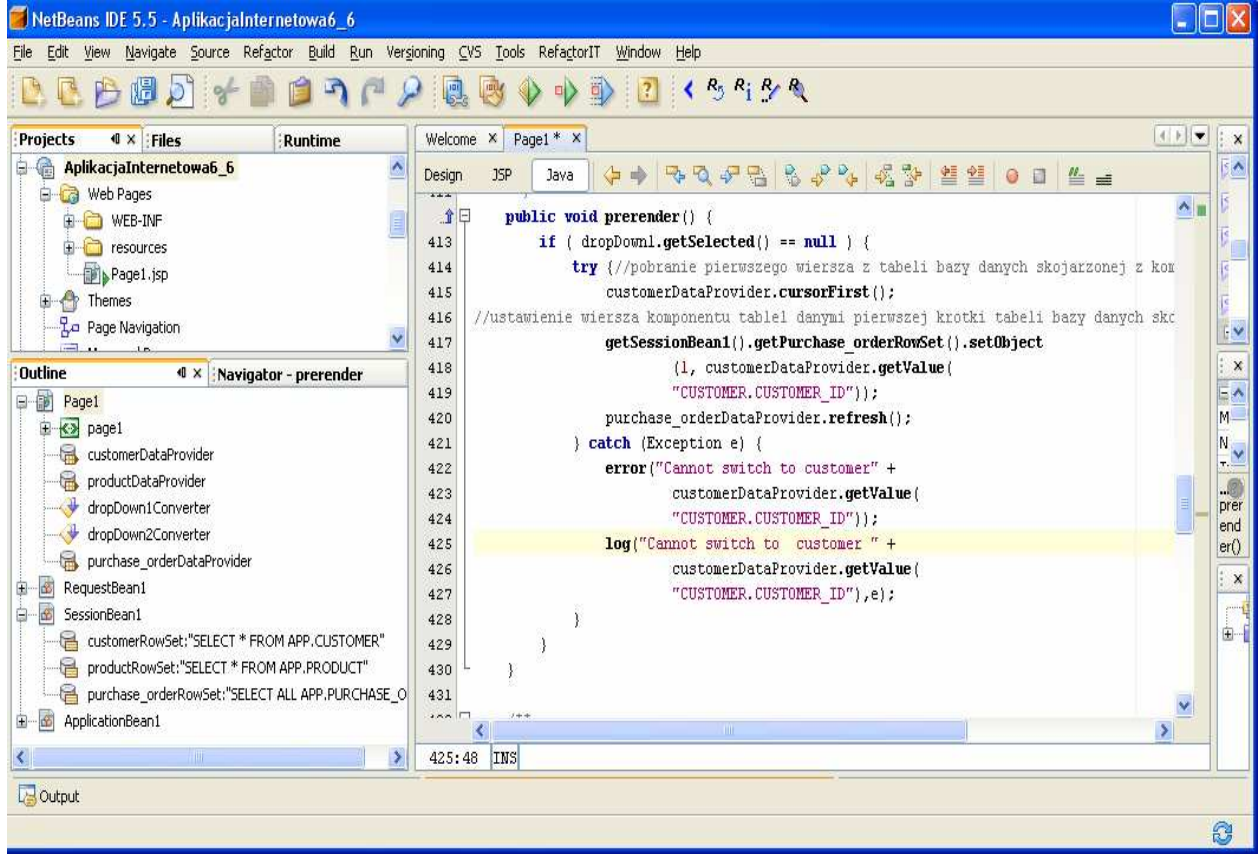

8.3. Uruchom aplikację (Kliknij prawym klawiszem myszy w oknie Project na nazwę projektu, w ukazanym oknie uruchom kolejno Build Project, Deploy Project, Run Project lub tylko Run Project) i uruchom poszczególne funkcje aplikacji.

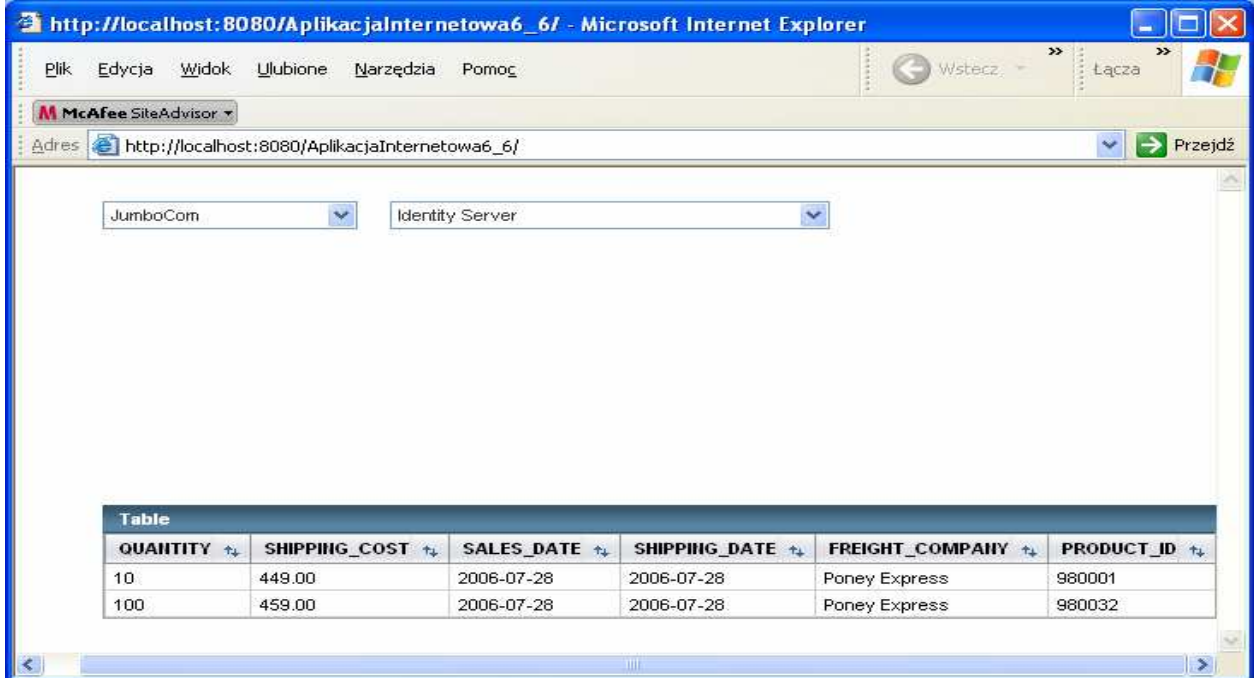

 $\vert$ 

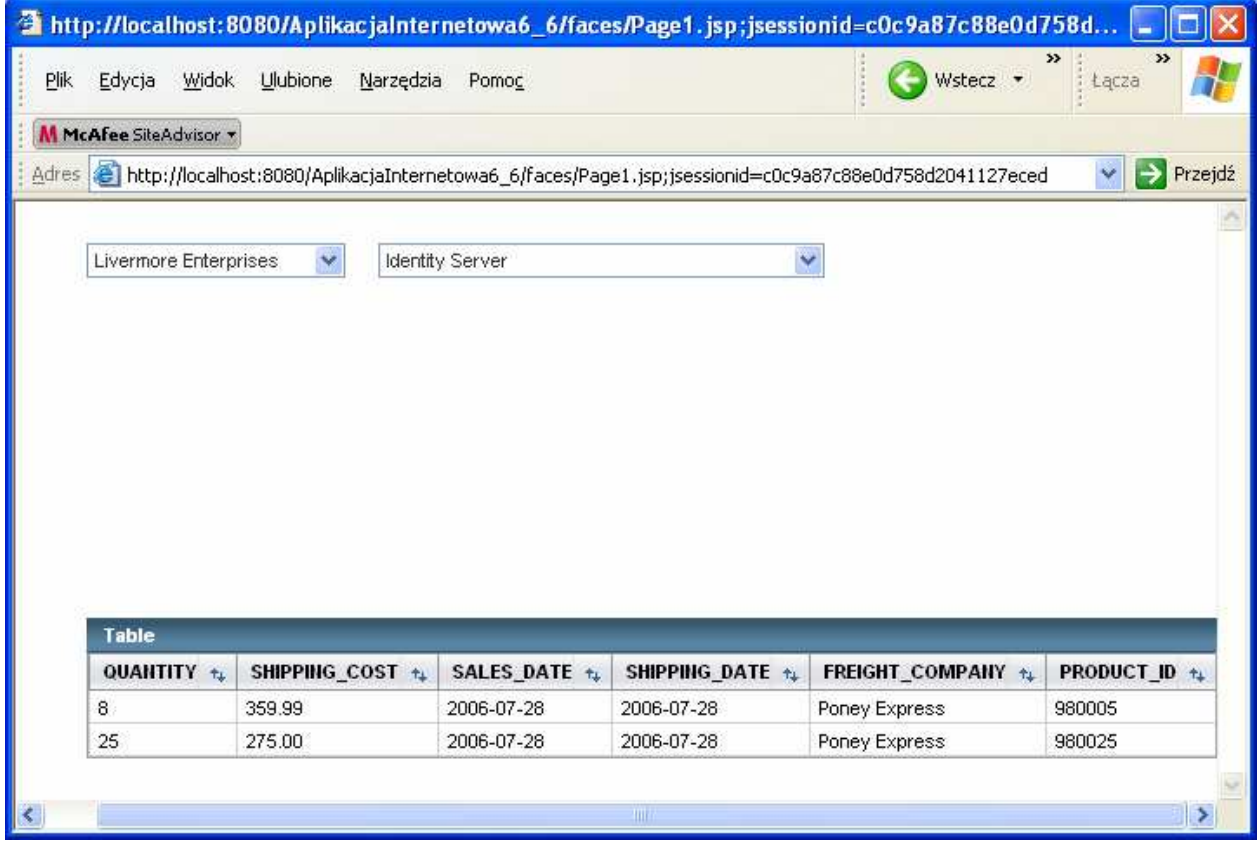

9. Konfiguracja wirualnego formularza (Configure Virtual Forms)  $(laboratorium 4)$  – wirtualny formularz umożliwia eliminowanie konwersji i walidacji w przesłanych danych do serwerów www i aplikacji, należących do wybranego wirtualnego formularza.

9.1. W trybie Design strony Page1 należy wybrać komponent dropDown1 i kliknąć prawym klawiszem myszy. Z wyskakującego menu wybrać Configure Virtual Forms.<br>Electrons lis 5.5 Antikacialnternetować 6

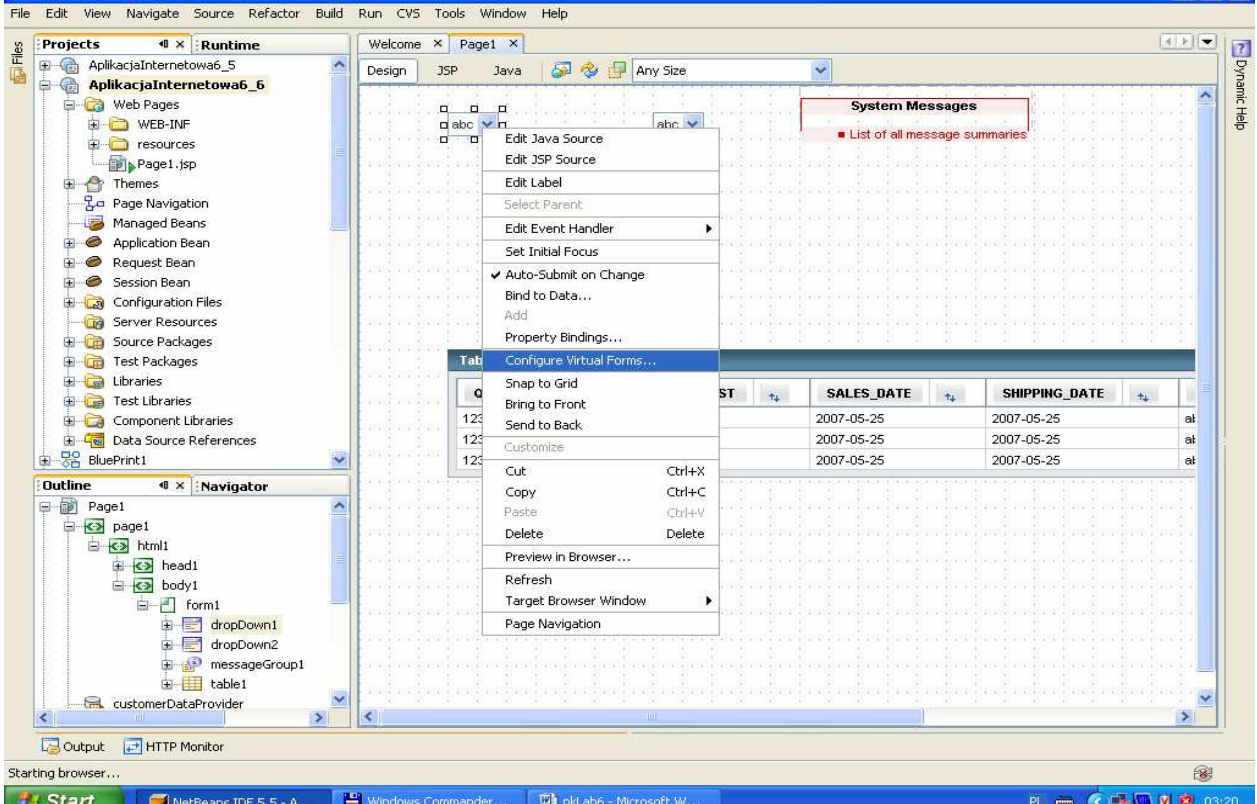

9.2. W formularzu opcji nacisnąć klawisz New. Nowy formularz nazwać np. klient i oraz kliknąć dwa razy w kolumny Participate i Submit i w obu ustawić Yes. Zatwierdzić ustawienia klawiszem OK.

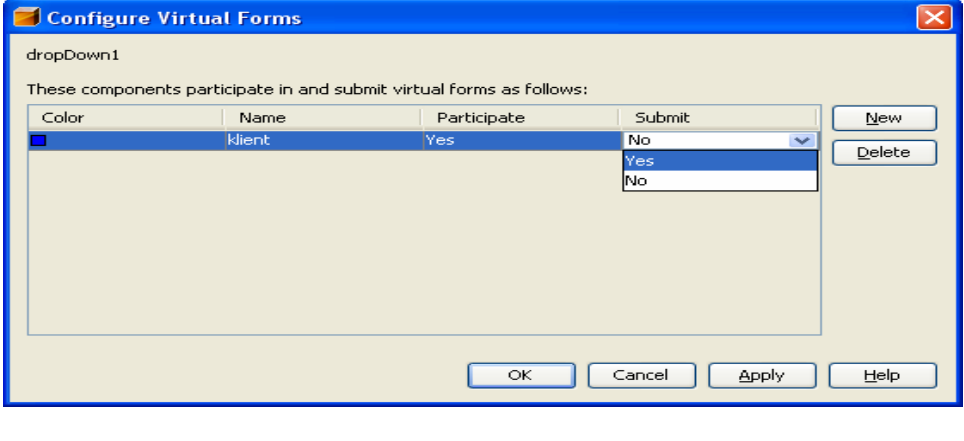

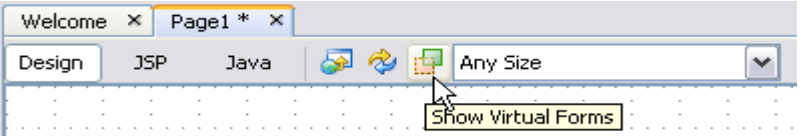

W wyniku ustawienia wirtualnego formularza nie są sprawdzane dane wyświetlane w komponencie table1. W trybie Design komponent należący do wirtualnego

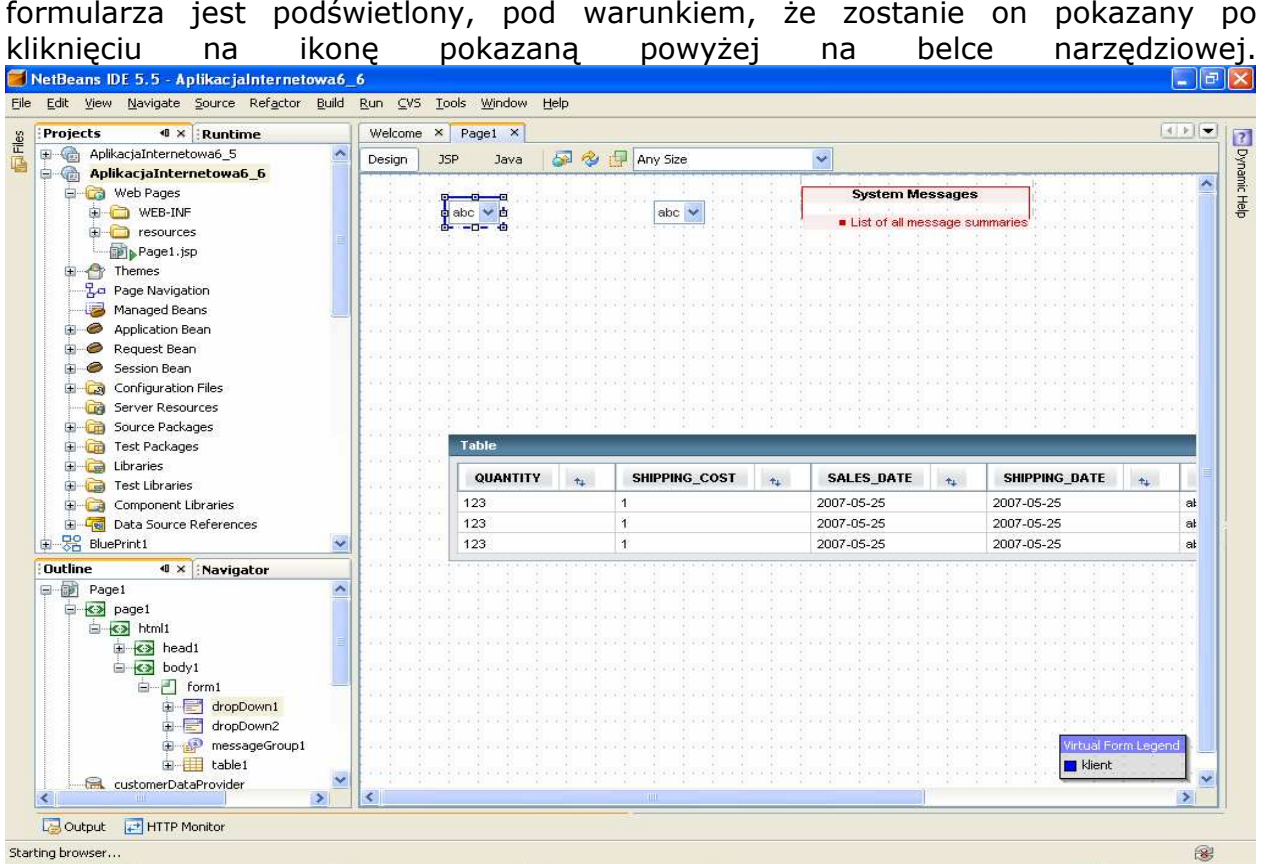

9.3. Wstawianie komponentów wejściowych do komórek komponentu table1

- Po zaznaczeniu komponentu table1 należy kliknąć prawym klawiszem myszy i wybrać z wyskakującego menu wybrać Table Layout.
- W ukazanym formularzu wybrać kolejno kolumny tabeli w prawej części formularza i ustawić typ komponentu Text Field w liście Komponent Type i zatwierdzić kolejne ustawienia klawiszem Apply. Dla kolumny PURCHASE\_ORDER.PRODUCT\_ID należy wstawić komponent Drop Down List. Zatwierdzić wszystko klawiszem OK.

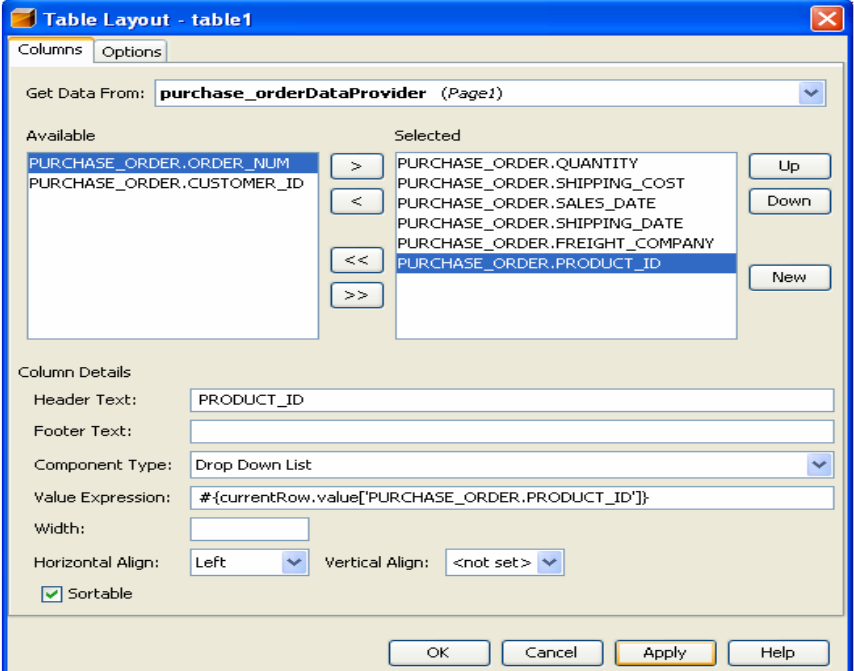

• W trybie Design wiersze tabeli zawierają komponenty typu Text Field Oraz Drop Down List  $\left| \cdot \right|$ 

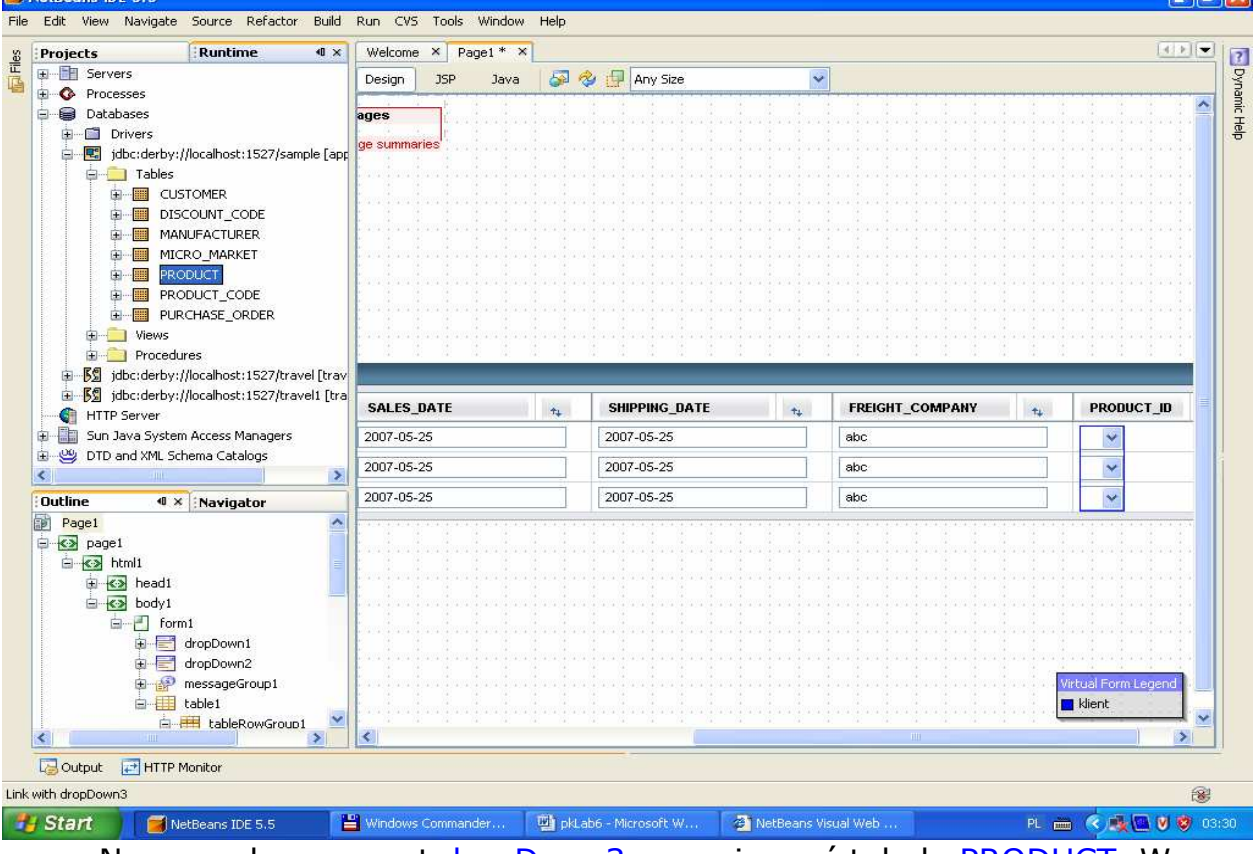

• Na nowy komponent dropDown3 przeciągnąć tabelę PRODUCT. W ukazanym formularzu utworzyć productRowSet1 dla ziarna SessionBean1.

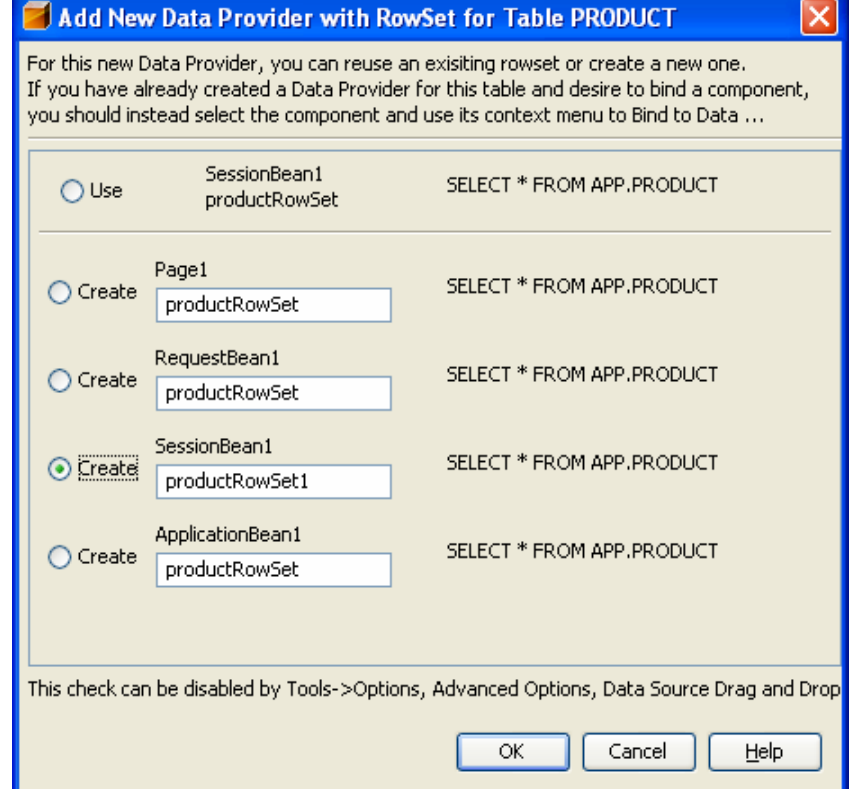

• W okienku Choose Target wybrać dropDown3 i zatwierdzić klawiszem

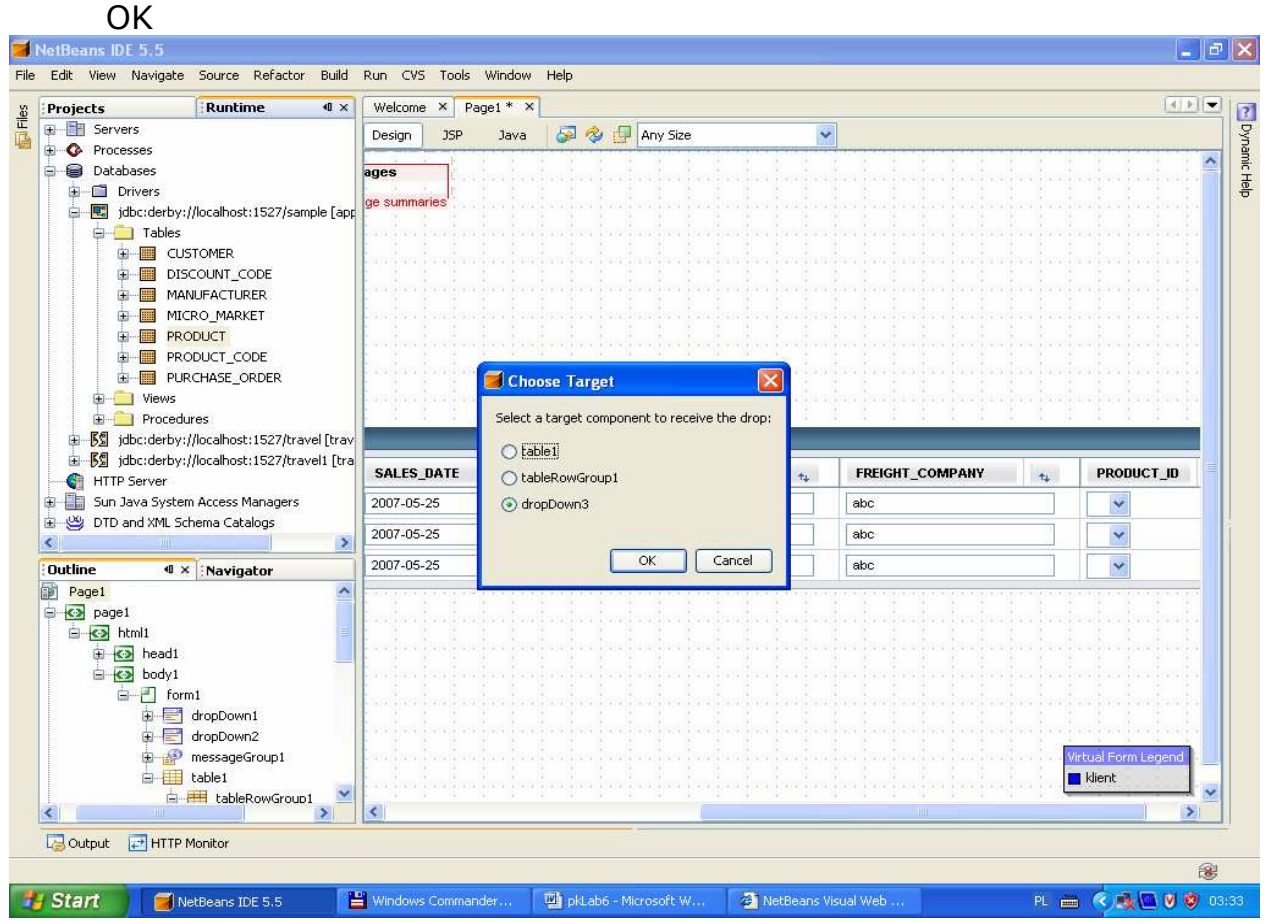

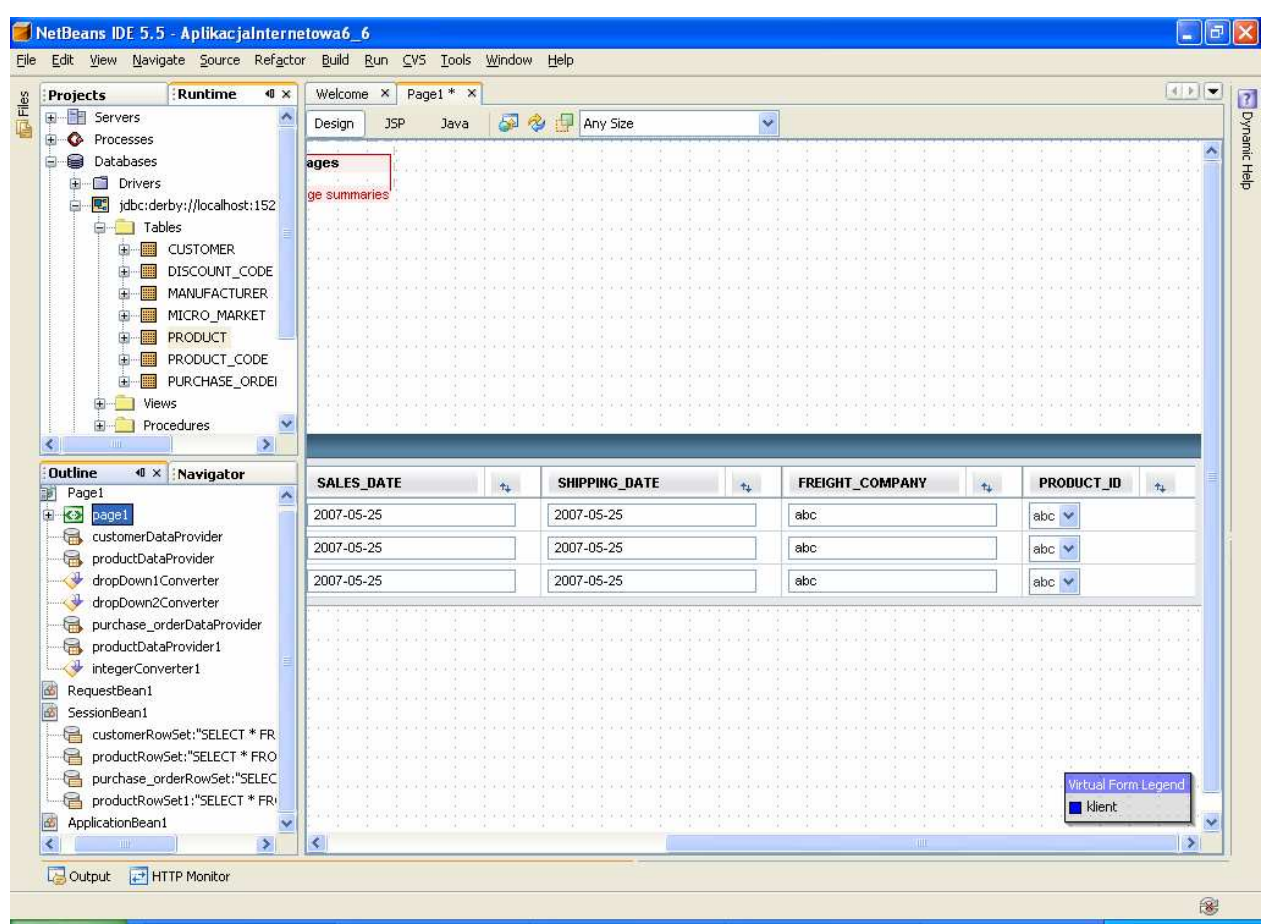

• Zaznaczyć komponent dropDown3 i prawym klawiszem wybrać z wyskakującego menu wybrać opcję Bind To Data

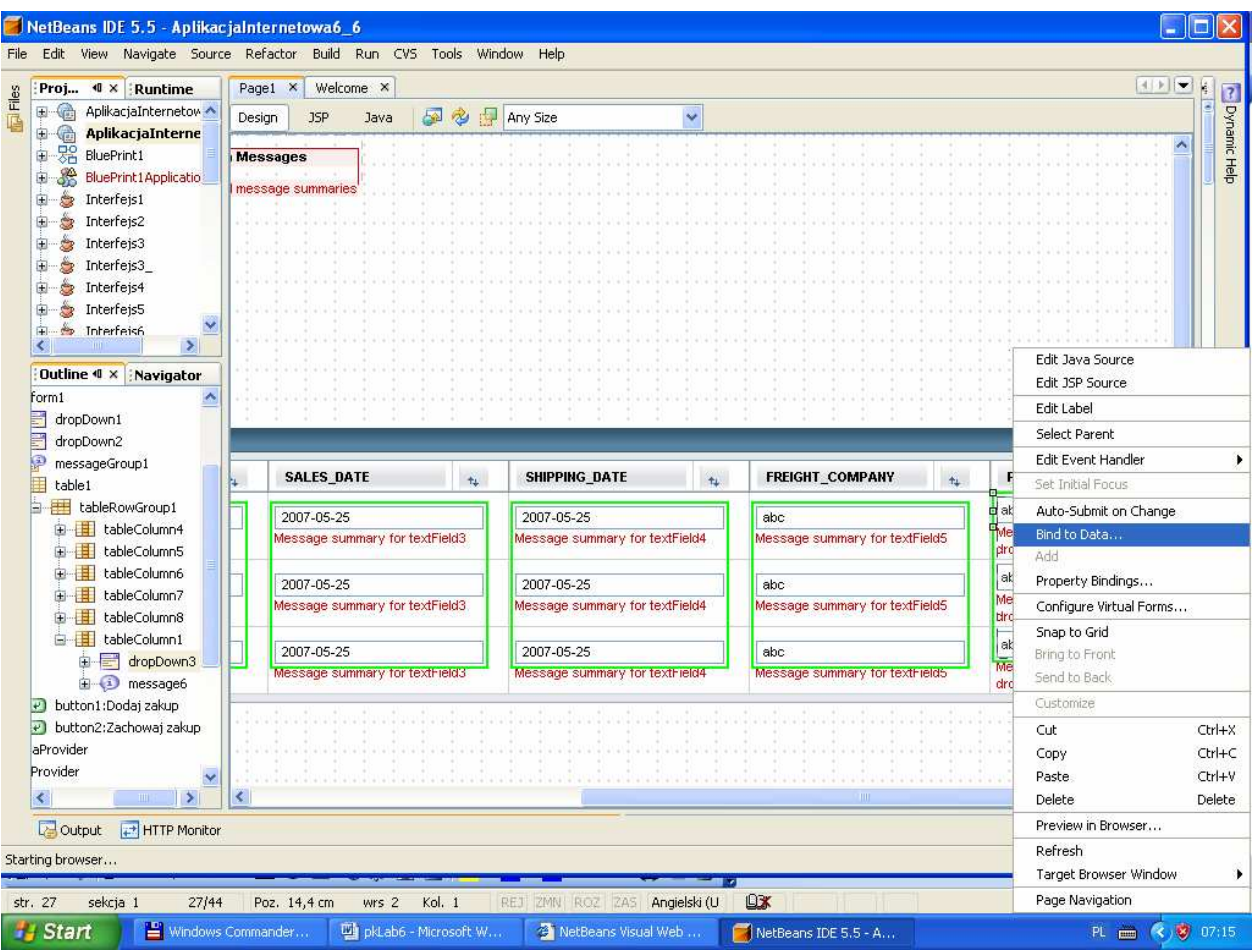

• W wywołanym formularzu wybrać zakładki Value oraz Field i zaznaczyć PRODUCT.PRODUCT\_ID jako domyślna wartość w programie oraz w zakładce Display wybrać PRODUCT.PRODUCT\_CODE jako kolumnę do wyświetlania na pozycjach komponentu dropDown3.

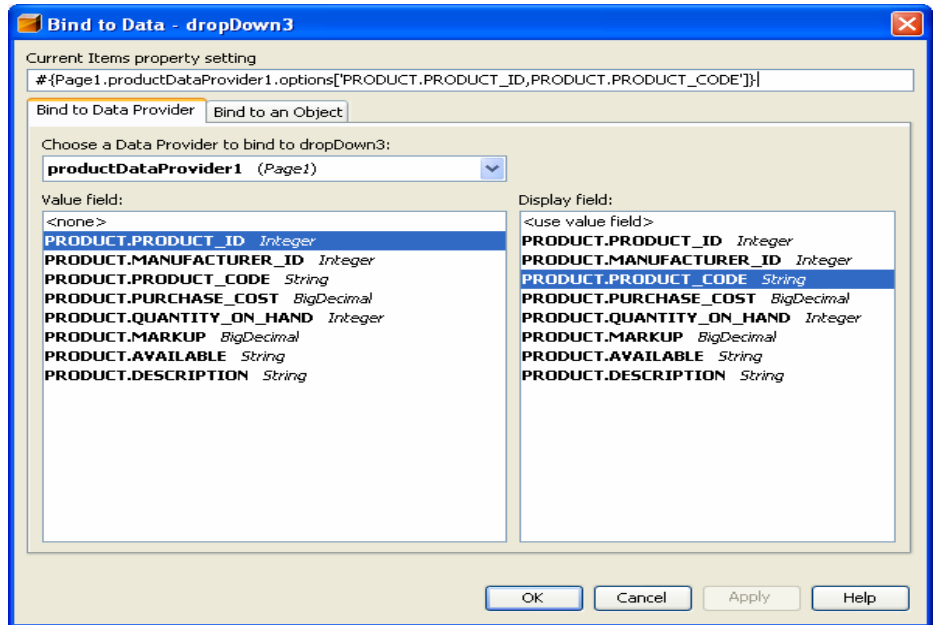

9.4. Utworzenie wirtualnego formularza dla pól wejściowych w komponencie table1

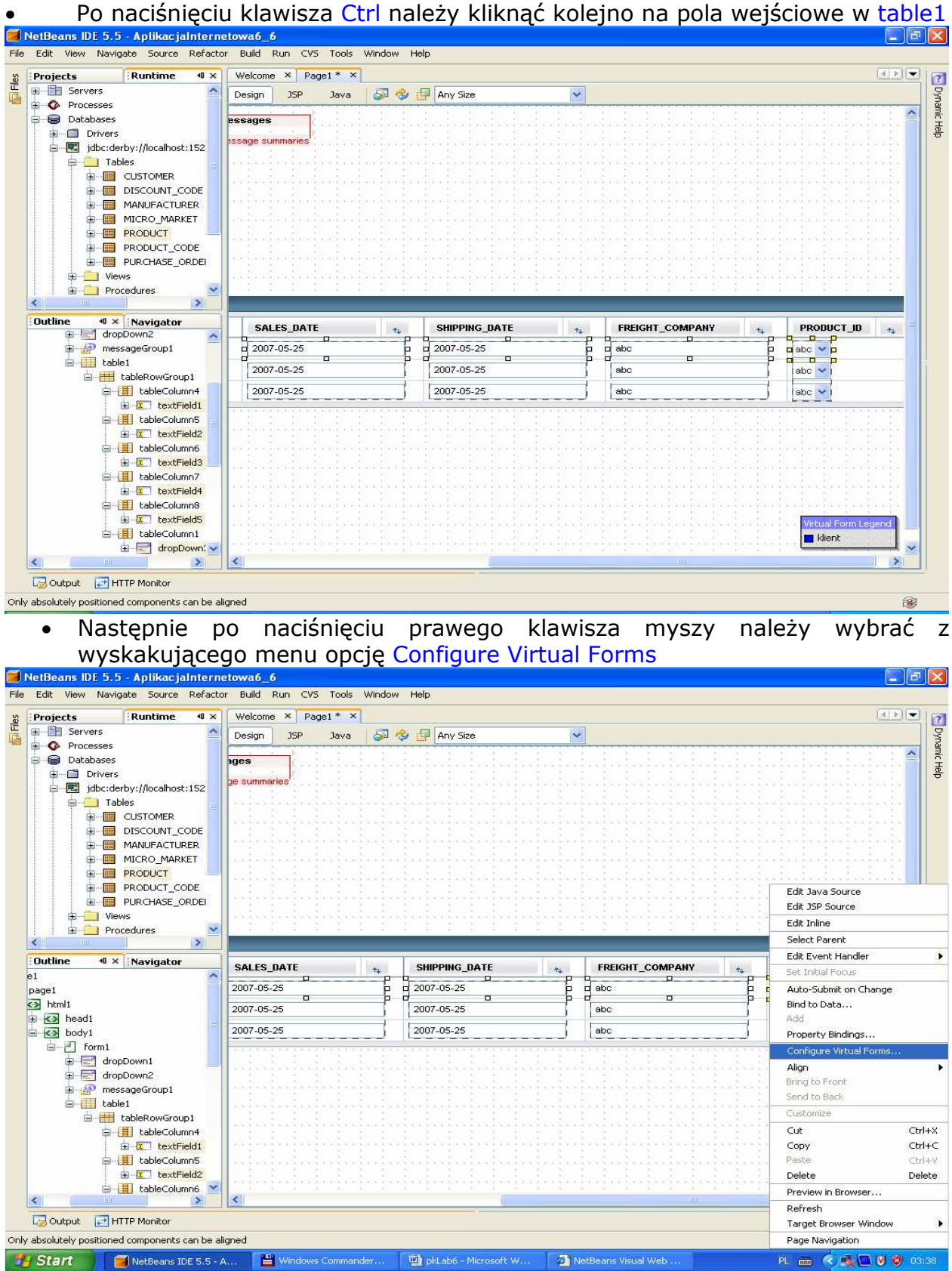

• Po naciśnięciu klawisza New należy wstawić nowy formularz np. o nazwie zachowaj. Należy podwójnie kliknąć dwukrotnie kolumnę Participate i ustawić Yes i zatwierdzić nowy formularz klawiszem OK.

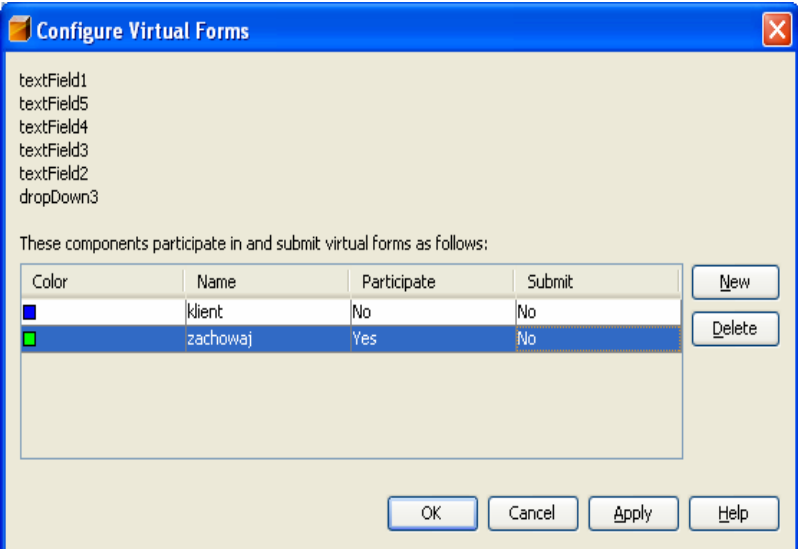

# • Na stronie Page1 w trybie Design zaznaczone są odrębnymi kolorami komponenty należące do tego samego wirtualnego formularza

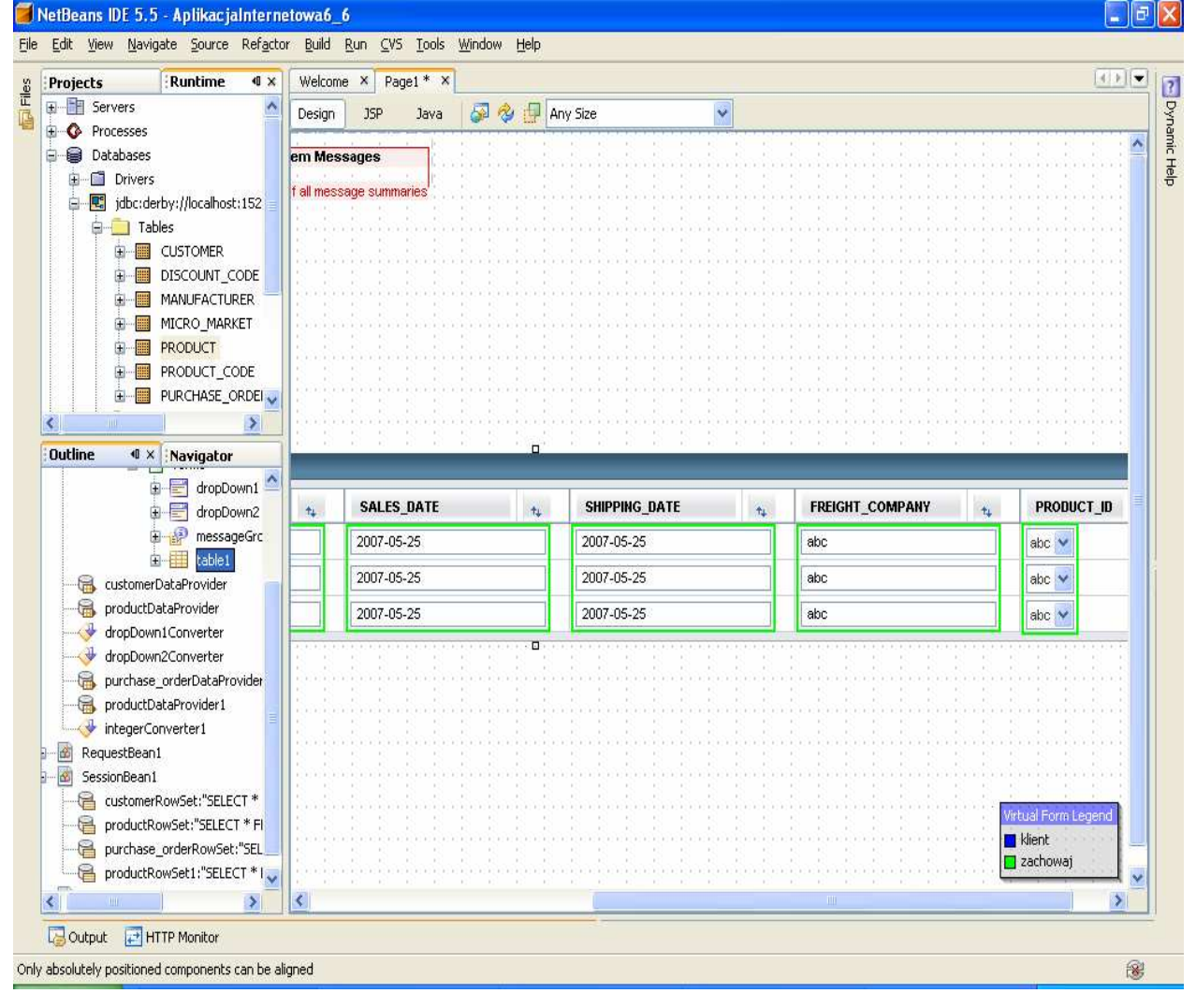

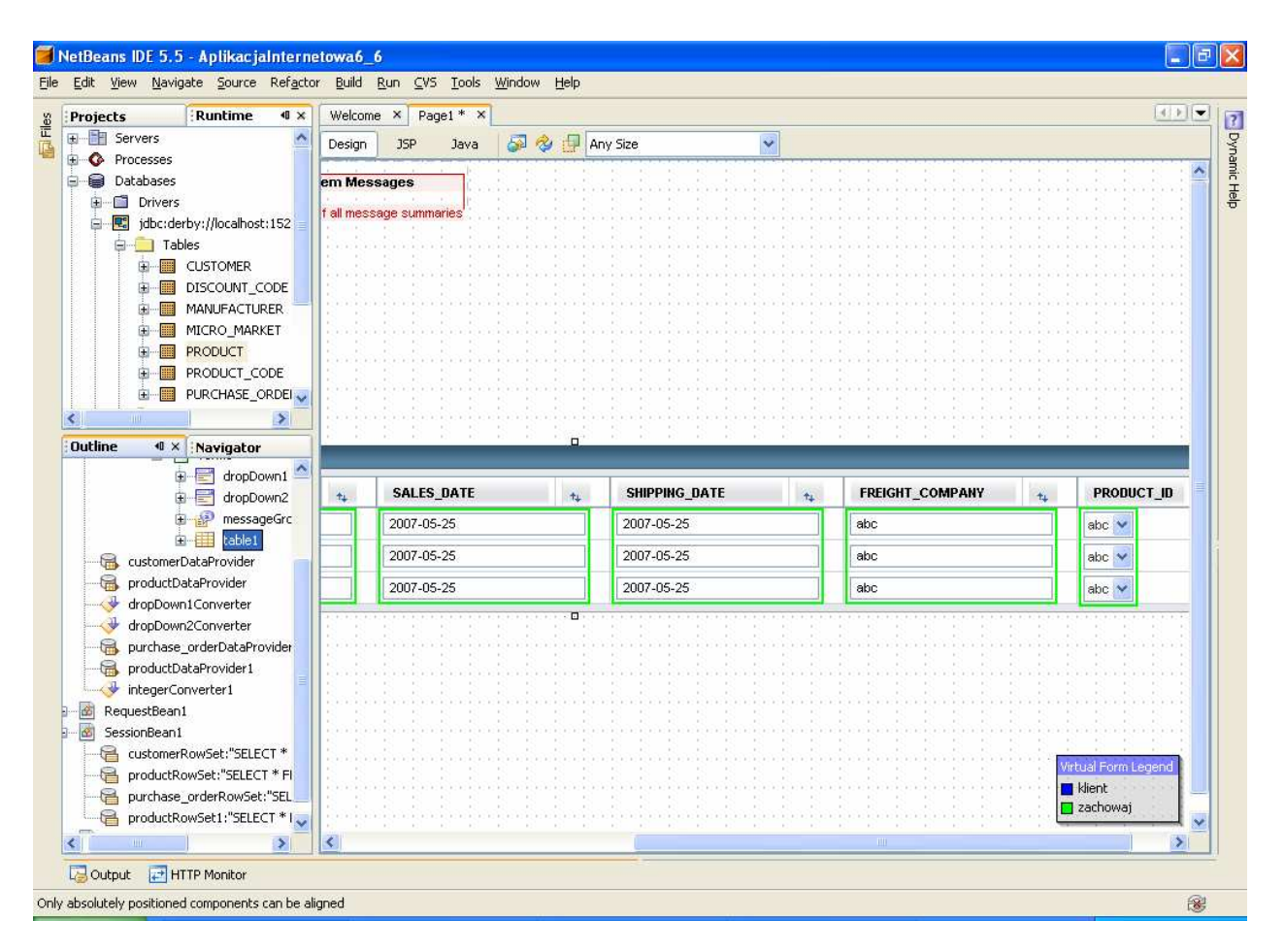

9.5. Uzupełnienie kodu źródłowego metody dropDown1\_processValueChange dla zdarzenia typu ProcessValueChange Plik Page1.java

public void dropDown1\_processValueChange(ValueChangeEvent event)

# {

// TODO: Replace with your code

## try {

```
 getSessionBean1().getPurchase_orderRowSet().setObject( 
            1, dropDown1.getSelected()); 
     purchase_orderDataProvider.refresh();
  form1.discardSubmittedValues("zachowaj"); 
  /*ta linia kodu powinna pojawić się po to, aby po wyborze nowego klienta ukazały się nowe 
    dane w komponencie table1 */ 
 customerDataProvider.refresh();//odświeżenie zawartości komponentu
                                        //dropDown1 
\} catch (Exception e) \{ error("Cannot switch to customer " + 
        customerDataProvider.getValue("CUSTOMER.CUSTOMER_ID")); 
      log("Cannot switch to customer " + 
        customerDataProvider.getValue("CUSTOMER.CUSTOMER_ID"), e); 
   } 
 }
```
9.6. Należy uruchomić aplikację za pomocą Build, Deploy i Run. Po wyborze klienta z listy dropDown1 w wierszu komponentu table1 ukażą się pozostałe dane tego klienta.

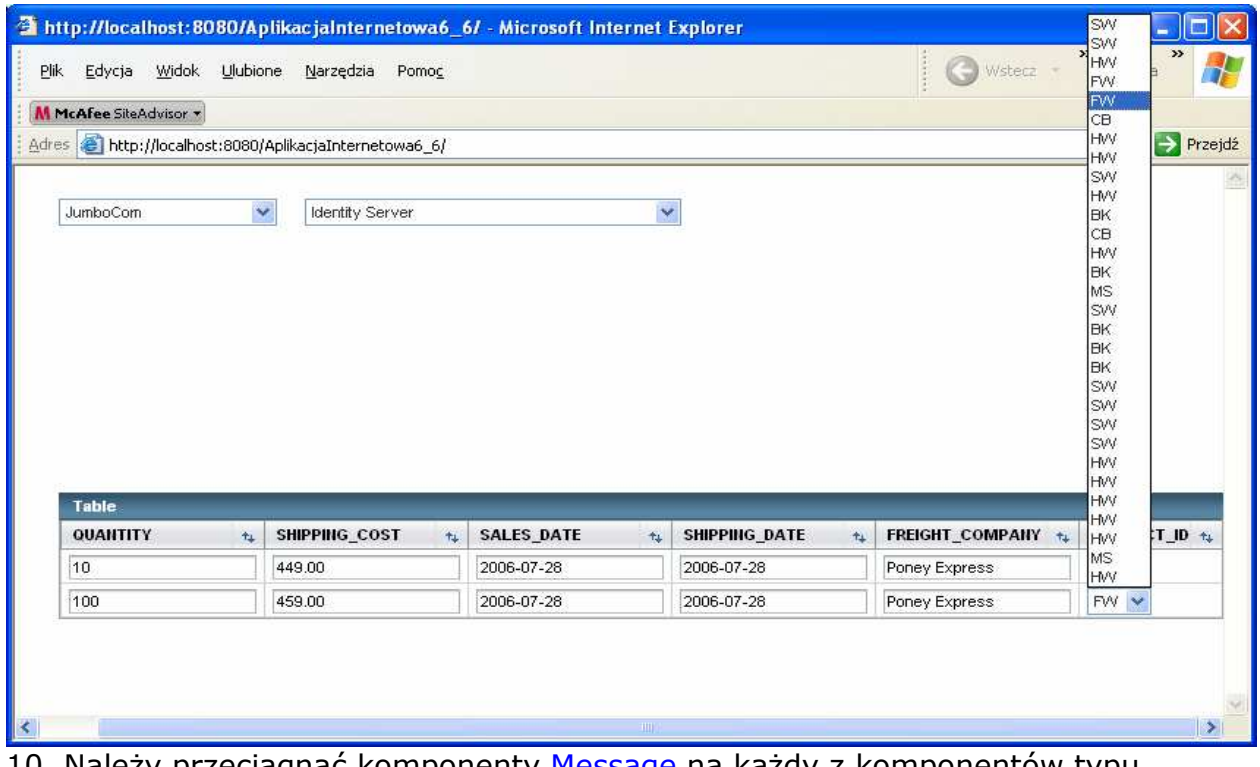

10. Należy przeciągnąć komponenty Message na każdy z komponentów typu TextField oraz Drop Down List i za pomocą Ctrl+Shift przeciągnąć komponenty Message na TextField<br>ThetBeans IDE 5.5 - AplikacjaInternetowa6\_6

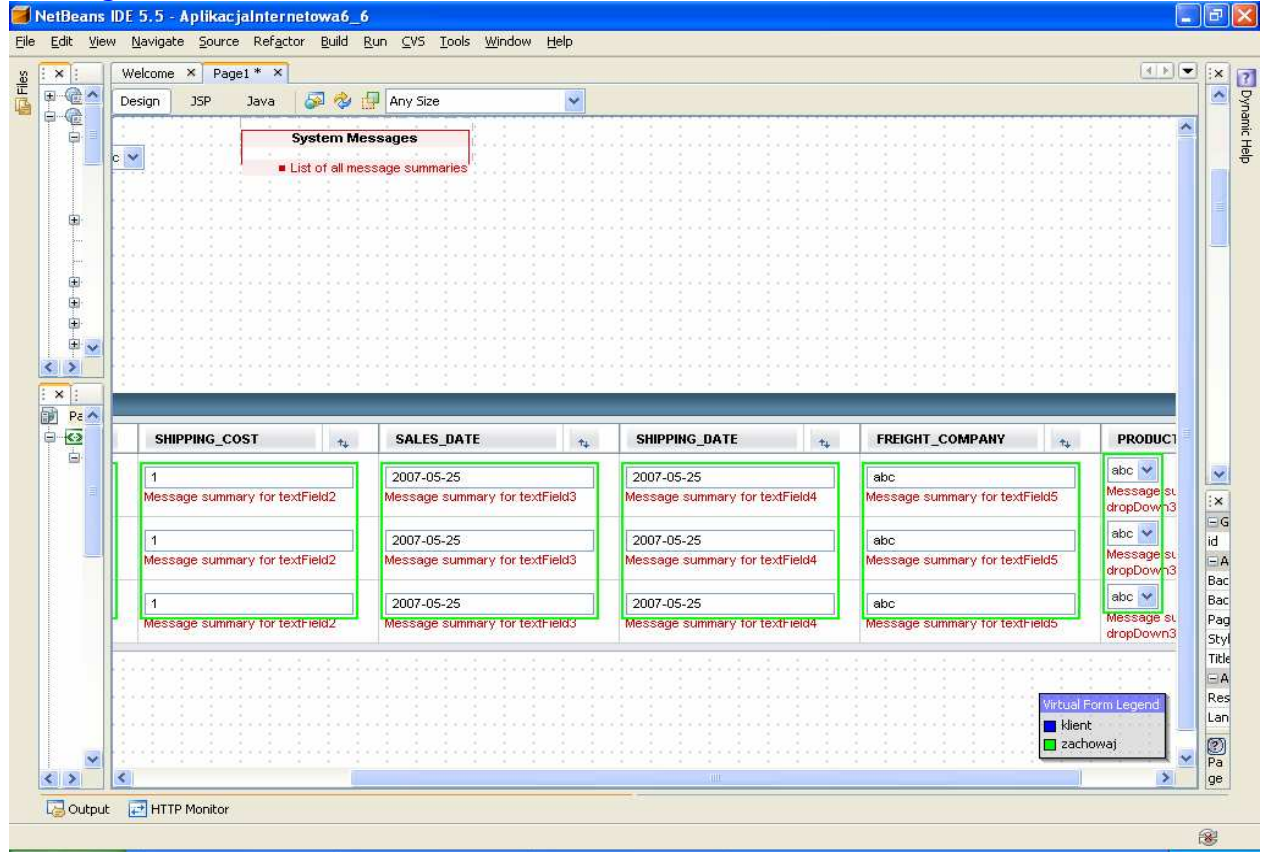

## 11. Wstawienie przycisku Dodaj zakup Należy przeciągnąć komponent typu Button i napisać na nim Dodaj zakup.

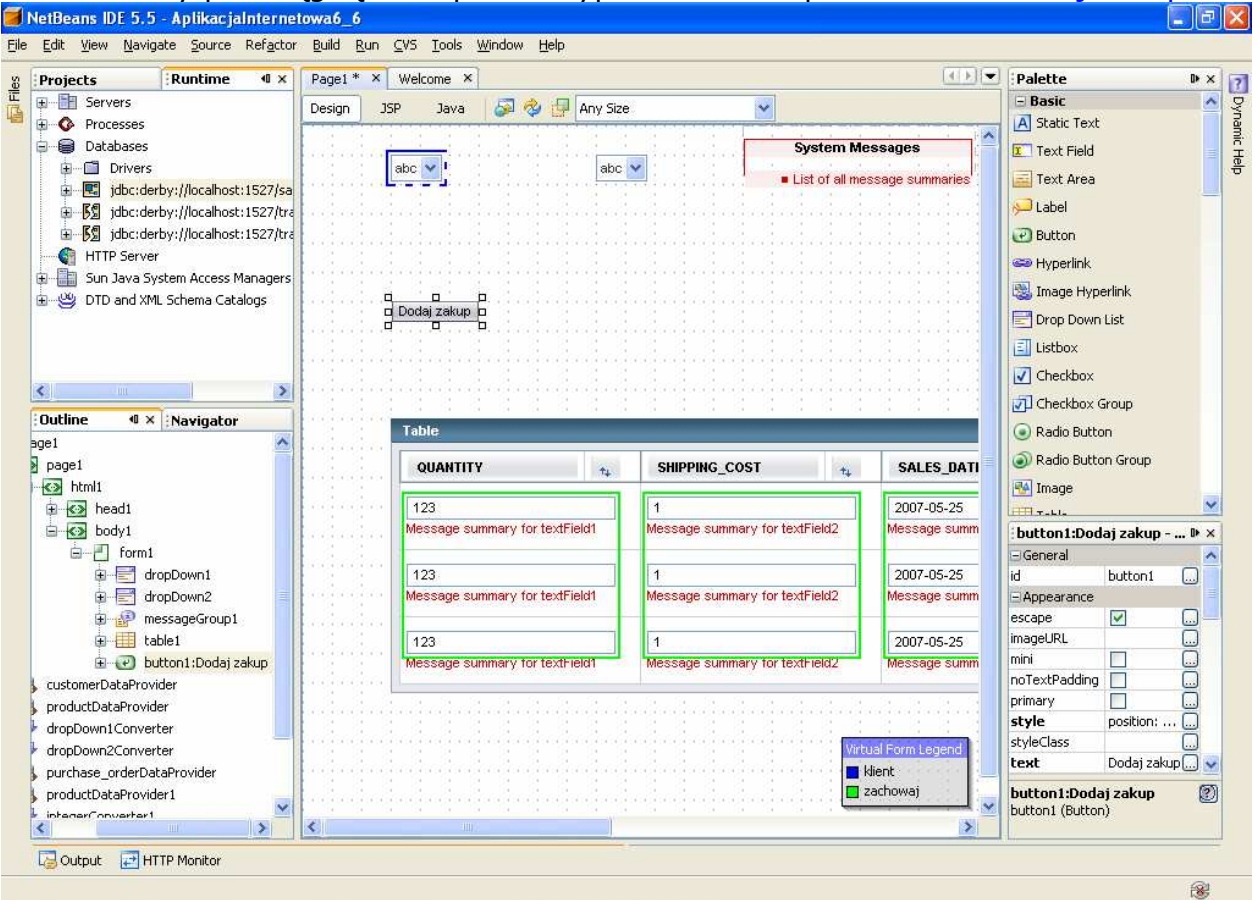

• Obsługa zdarzenia klawisza button1 Dodaj zakup. Po naciśnięciu klawisza button1 pojawia się nowy rowek w komponencie table1.

## Plik Page1.java

**public** String button1\_action() {

// TODO: Process the action. Return value is a navigation

// case name where null will return to the same page.

## try {

RowKey rk = purchase\_orderDataProvider.appendRow();//dodanie nowego rowka purchase orderDataProvider.setCursorRow(rk);//ustawienie kursora na nowym rowku purchase\_orderDataProvider.setValue("PURCHASE\_ORDER.ORDER\_NUM", new Integer(0)); //ustawienie zerowej wartości ORDER\_NUM w nowym rowku

## purchase\_orderDataProvider.setValue(

 "PURCHASE\_ORDER.CUSTOMER\_ID", dropDown1.getSelected()); //ustawienie wartości CUSTOMER\_ID w nowym rowku dla klienta wybranego w komponencie dropDown1 purchase\_orderDataProvider.setValue(

```
 "PURCHASE_ORDER.PRODUCT_ID", dropDown3.getSelected()); 
   //ustawienie wartości PRODUCT_ID w nowym rowku dla produktu wybranego w komponencie dropDown3
\} catch (Exception ex) {
      log("Error Description", ex);
```

```
 error(ex.getMessage());
```

```
 }
```
return null;

```
}
```
Należy wykonać import "import com.sun.data.provider.RowKey;" za pomocą klawiszy Ctrl+Alt+F<br>FlectBeans IDE 5.5 - AplikacjaInternetowa6\_6

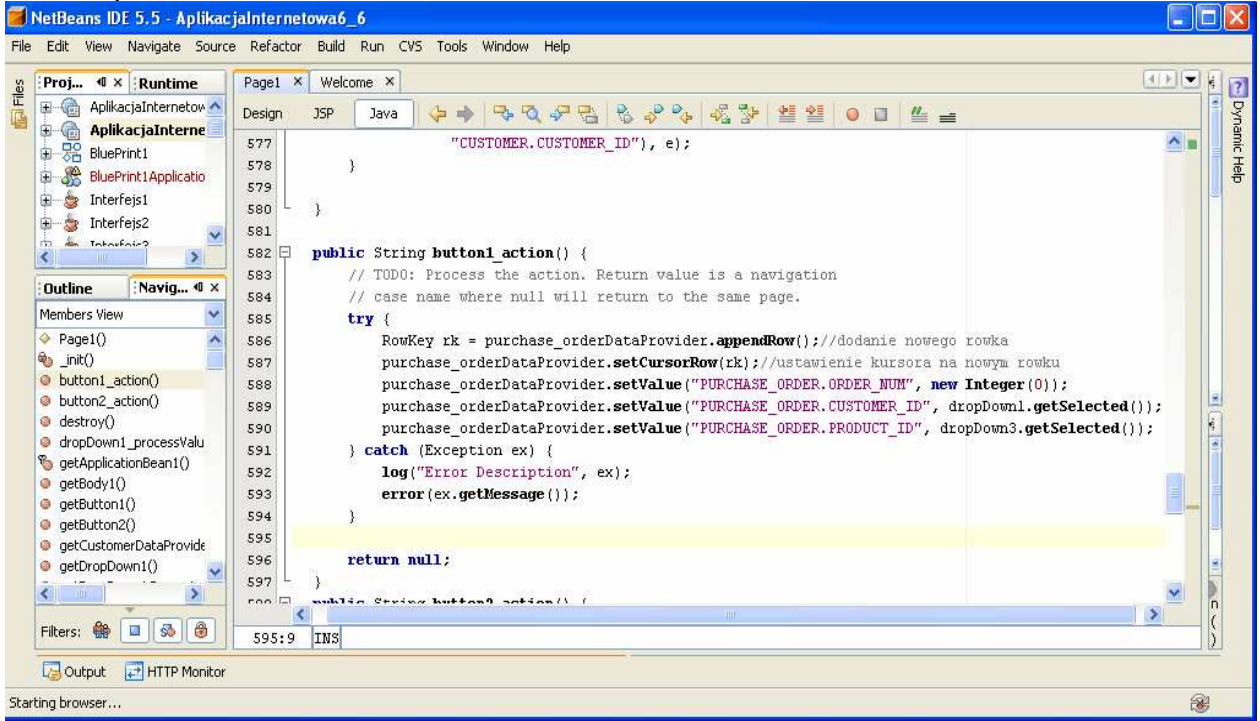

12. Należy uruchomić aplikację za pomocą Build, Deploy i Run. Po wyborze klienta z listy dropDown1 w wierszu komponentu table1 ukażą się jej zakupy.

Po kliknięciu klawisza Dodaj zakup ukaże się pusty rowek w komponencie table1. Dane wpisane tam nie są zapisywane do tabeli PURCHASE\_ORDER w bazie danych

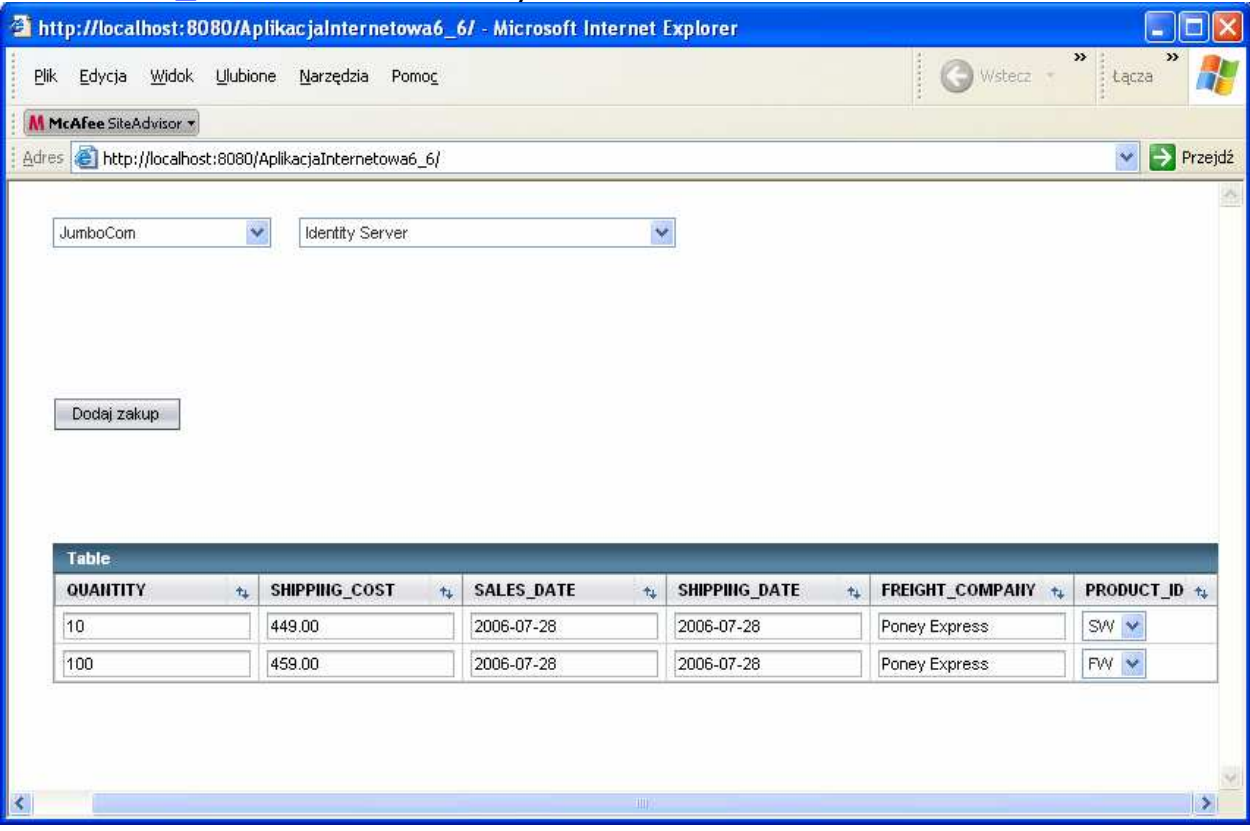

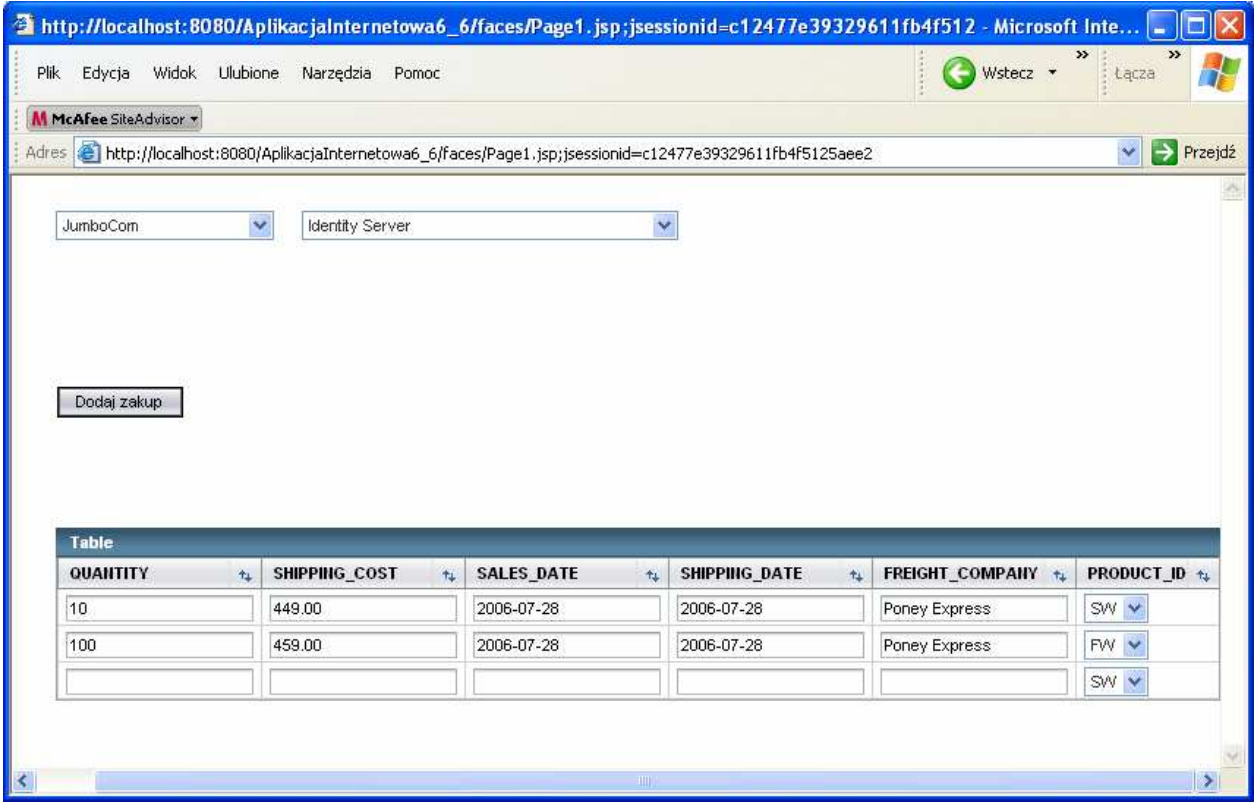

13. Zapisanie do tabeli nowego zakupu

- Należy przeciągnąć klawisz Button i napisać na nim np. Zachowaj zakup
- Należy przeciągnąć tabelę PURCHASE\_ORDER z zakładki Services i opcji Databases > SAMPLE > Tables > PURCHASE\_ORDER na SessionBean1 w zakładce Navigator

 $\mathbf{a}$   $\mathbf{a}$   $\mathbf{a}$ 

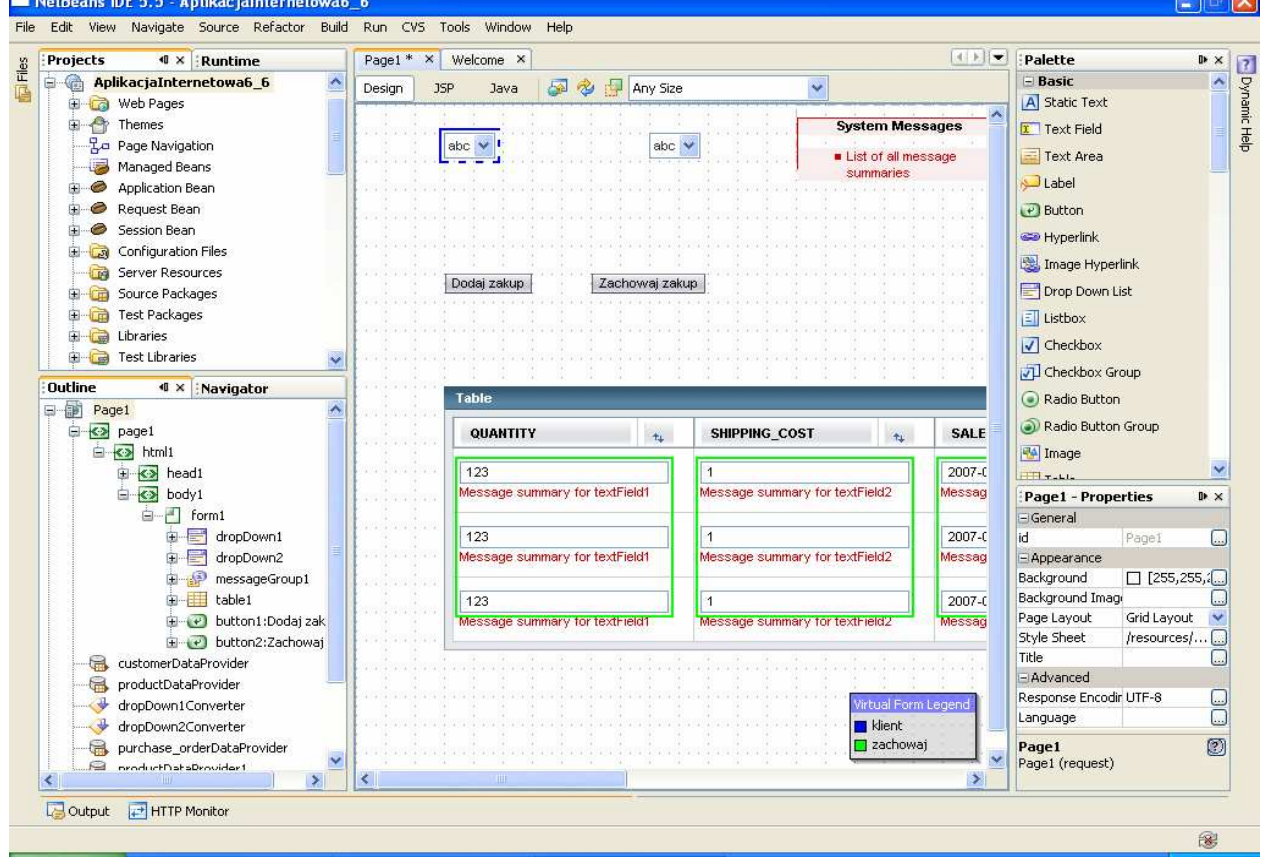

• W ukazanym formularzu wybrać za pomocą klawiszy typu RadioButton ustawić purchase orderRowSet1 w komponencie SessionBean1

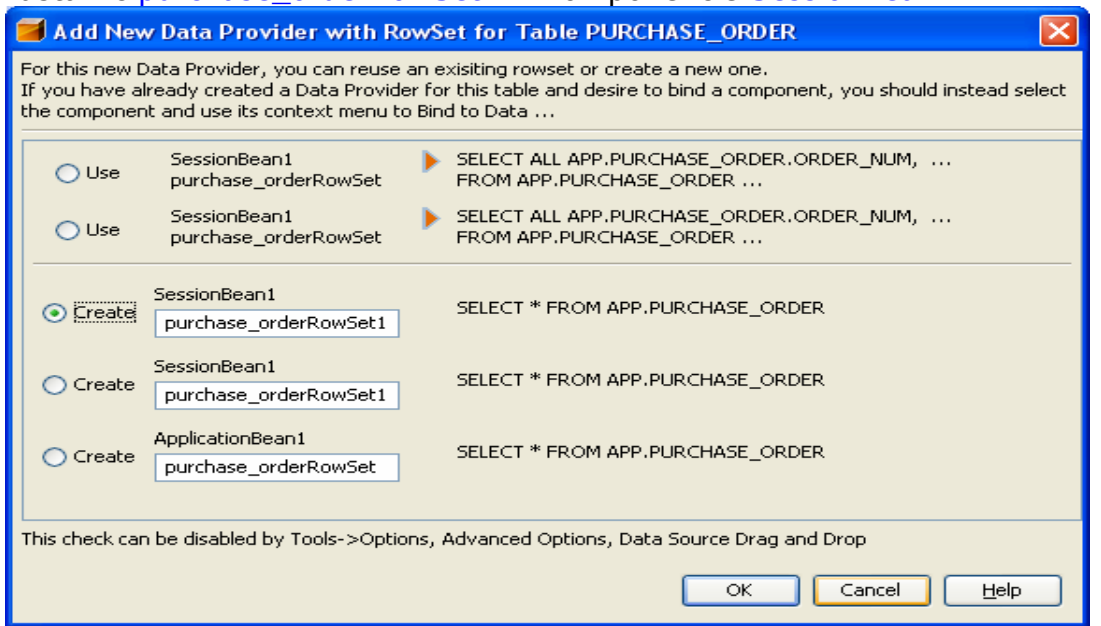

Należy wykonać edycję zapytania SQL dla purchase orderRowSet1. W tym celu należy kliknąć prawym klawiszem myszy na purchase orderRowSet1 w okienku Navigator i z wyskakującego menu wybrać Edit SQL Statement.  $\Box$ e $\mathbf{x}$ 

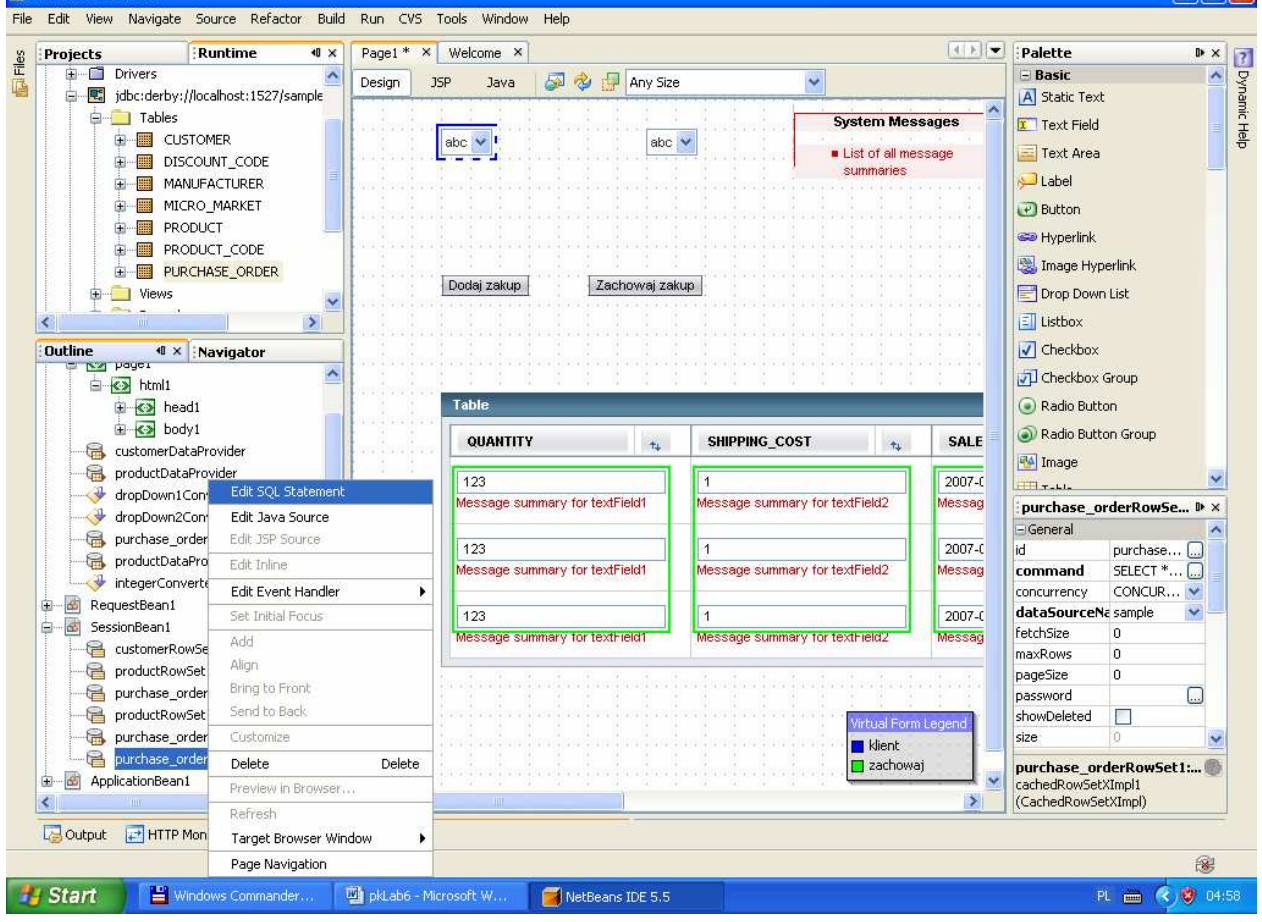

• Wpisać tekst zapytania, które wyznacza ORDER\_NUM dla nowego zakupu (większe o 1 od największej dotąd wartości w kolumnie ORDER\_NUM w tabeli PURCHASE\_ORDER)

#### SELECT MAX(APP.PURCHASE\_ORDER.ORDER\_NUM)+1 AS MAXORDERNUM FROM APP.PURCHASE\_ORDER

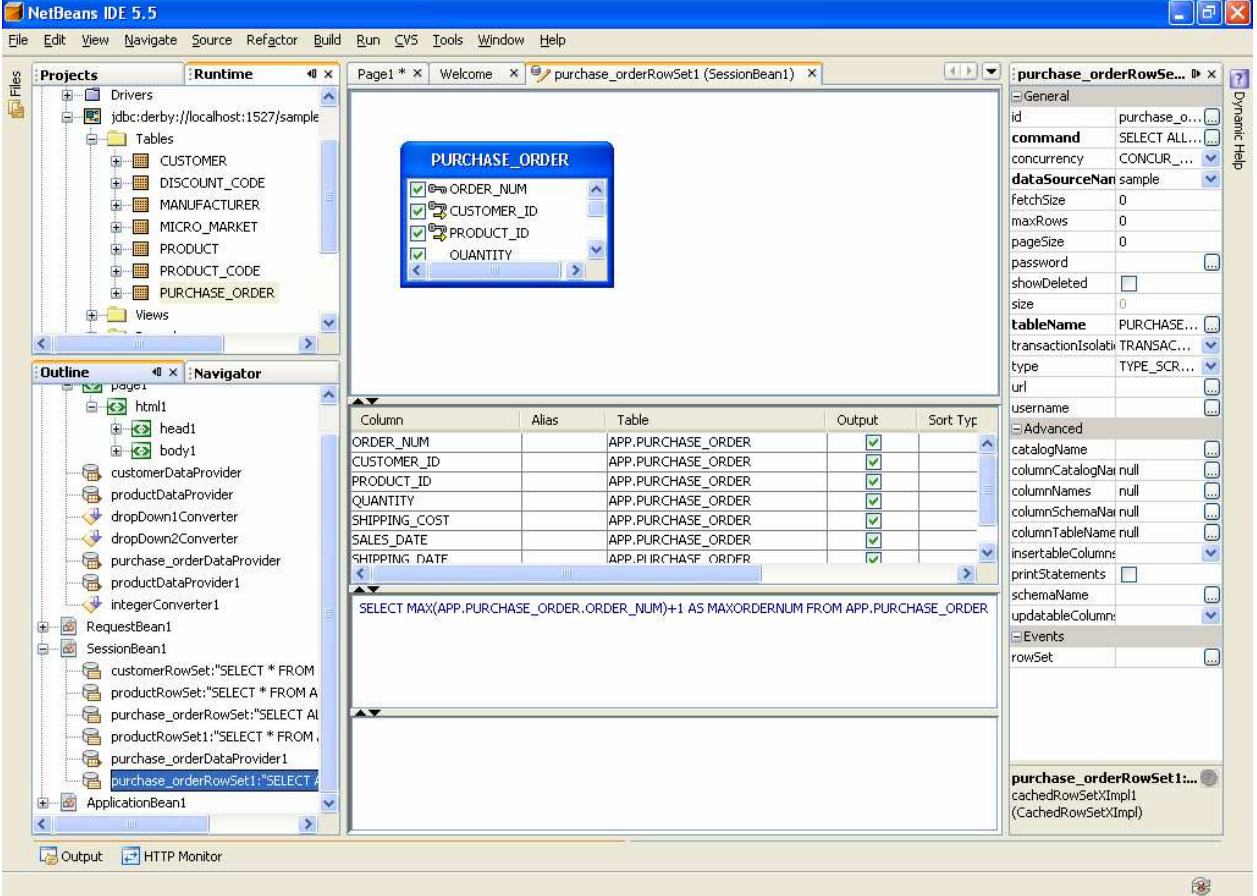

#### • Wykonanie zapytania za pomocą opcji **Run Query**, wybranej z wyskakującego menu, które ukazuje się po kliknięciu prawym klawiszem myszy w obszar zapytania NatRe  $\sqrt{2}$

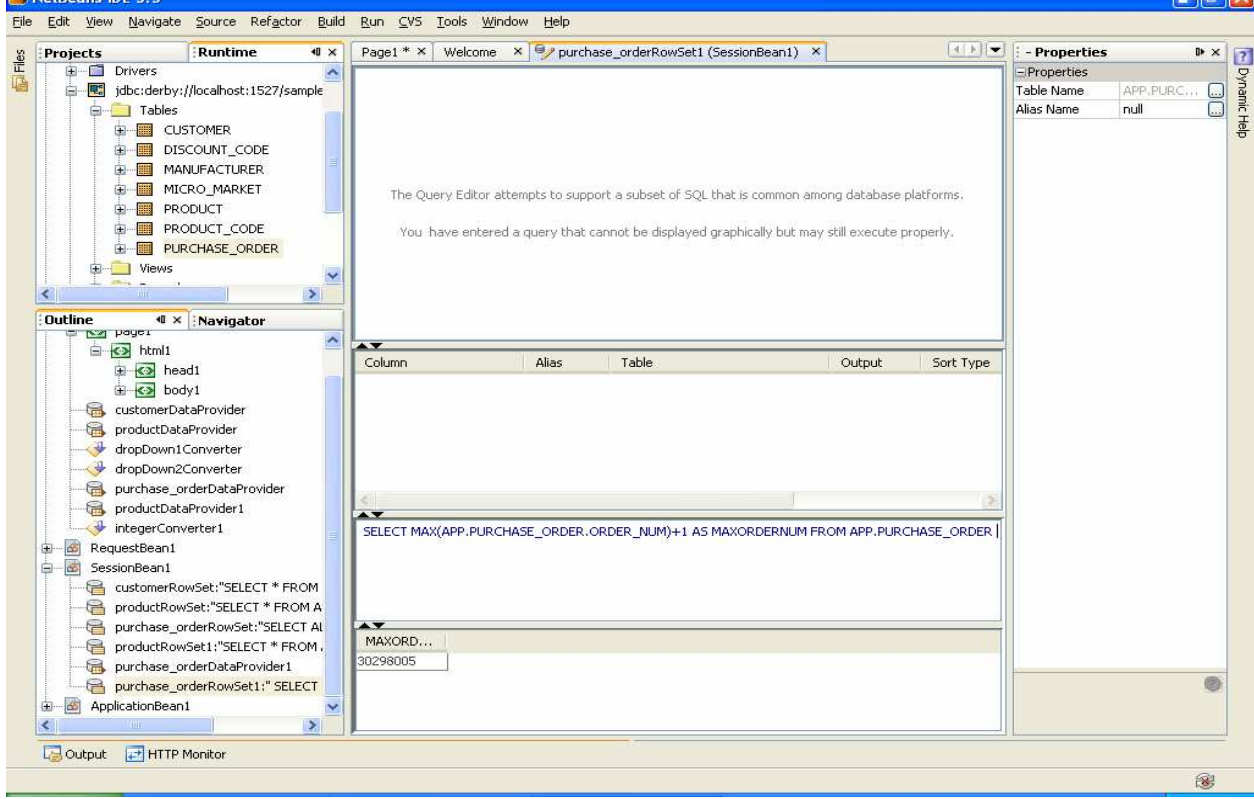

• Obsługa zdarzenia naciśnięcia klawisza button2 (Zachowaj zakup) w pliku Page1.java **public** String button2\_action() {

// TODO: Process the action. Return value is a navigation

// case name where null will return to the same page.

**try**  $\left\{ \quad$  // Get the next key, using result of query on purchase orderDataProvider1()

CachedRowSetDataProvider maxOrderNum =

getSessionBean1().getPurchase\_orderDataProvider1();

maxOrderNum.refresh();

maxOrderNum.cursorFirst();

int nowyNumOrder //wyznaczenie poprawnej wartości kolumny ORDER\_NUM dla nowego zakupu

=((Integer)maxOrderNum.getValue("MAXORDERNUM")).intValue();

// Navigate through rows with data provider

 $if$  (purchase orderDataProvider.getRowCount() > 0)

{ purchase\_orderDataProvider.cursorFirst();

do {

if (purchase orderDataProvider.getValue(

"PURCHASE\_ORDER.ORDER\_NUM").equals

(new Integer(0))) //po znalezieniu nowego rowka z ORDER\_NUM równym 0

{ purchase\_orderDataProvider.setValue(

"PURCHASE\_ORDER.ORDER\_NUM",

new Integer(nowyNumOrder));

 //wstawienie poprawnej wartości ORDRER\_NUM obliczonej w zapytaniu wykonanym w obiekcie //purchase\_orderRowSet1

++nowyNumOrder; }

//wyznaczenie nowej wartości ORDRER\_NUM dla kolejnego rowka, jeśli wprowadzono więcej niż jeden zakup } while (purchase\_orderDataProvider.cursorNext());

};

 purchase\_orderDataProvider.commitChanges(); //wprowadzenie do bazy wszystkich //zmian, nie tylko wynikających z nowo wprowadzonego rowka lub kilku nowych rowków

**customerDataProvider.refresh();** //odświeżenie zawartości komponentu dropDown1

 $\}$  catch (Exception ex) { log("Error Description", ex); error("Error :"+ex.getMessage()); }

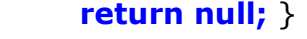

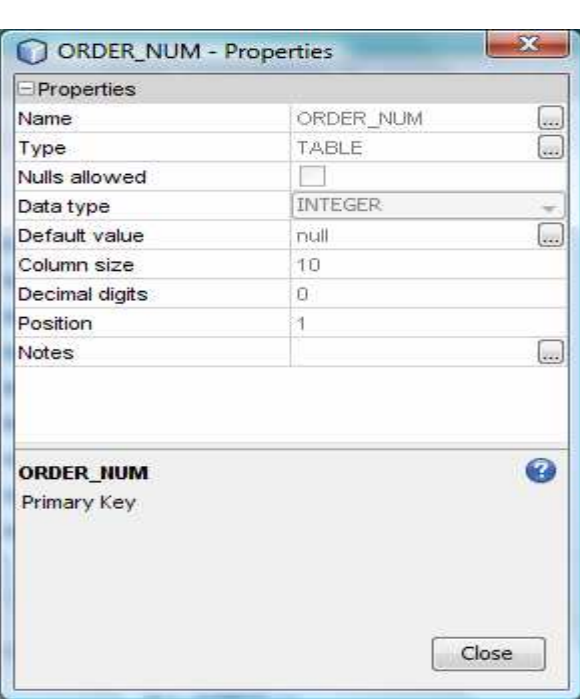

W aplikacji wyznacza się kolejną wartość klucza głównego ORDER\_NUM dla krotek tabeli PURCHASE\_ORDER, ponieważ właściwość Default value nie jest typu AUTOINCREMENT (wtedy wartość klucza głównego wyznacza silnik bazy danych).

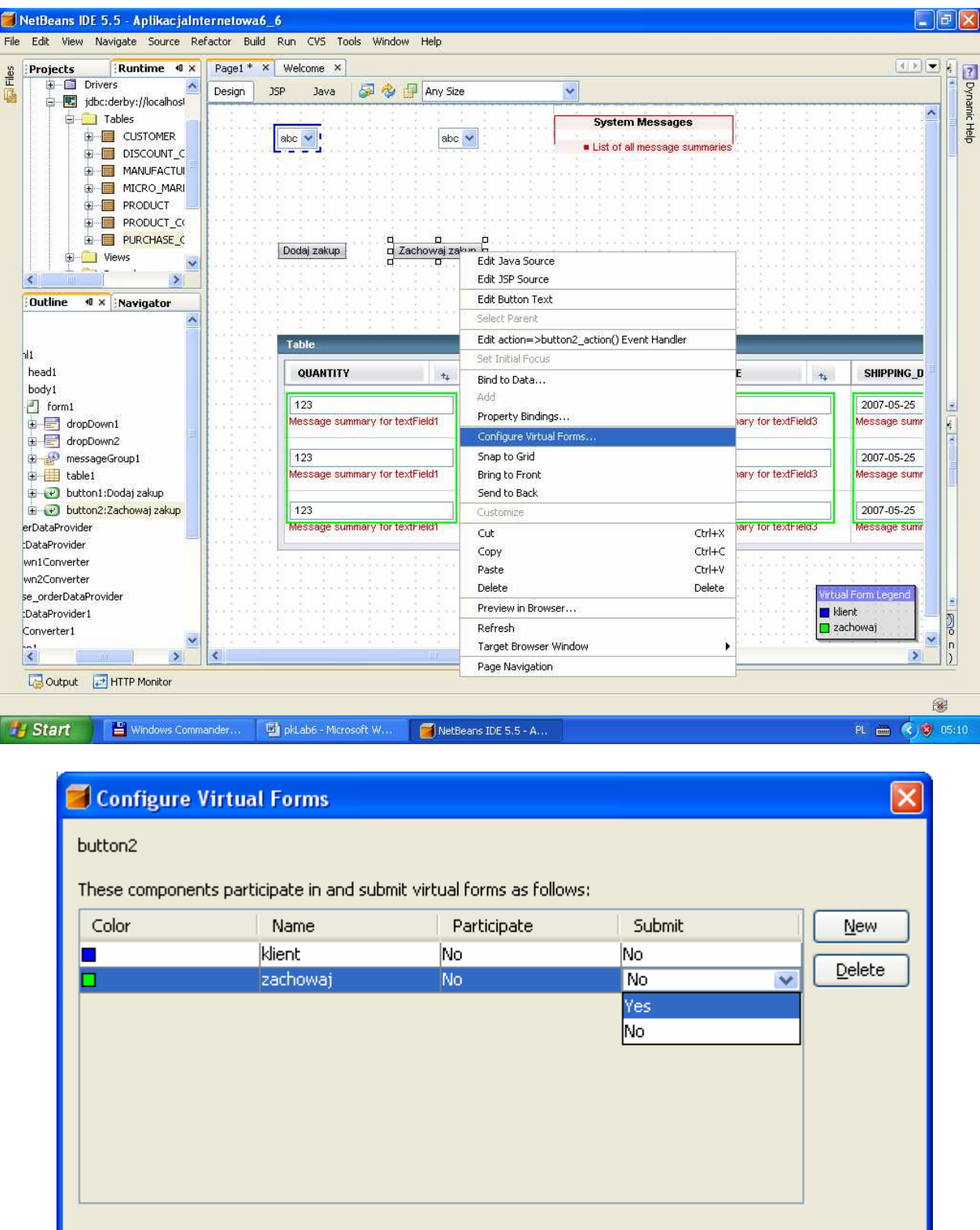

 $\overline{\alpha}$ 

Cancel

Apply

 $He$ 

# 14. Wstawienie klawisza button2 do wirtualnego formularza zachowaj

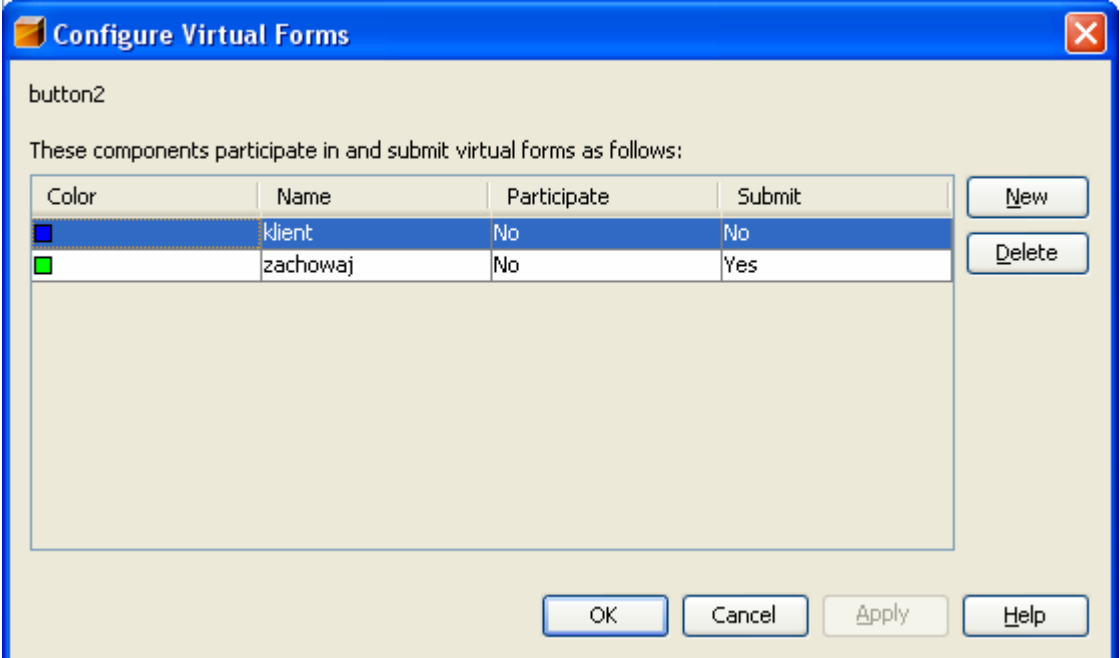

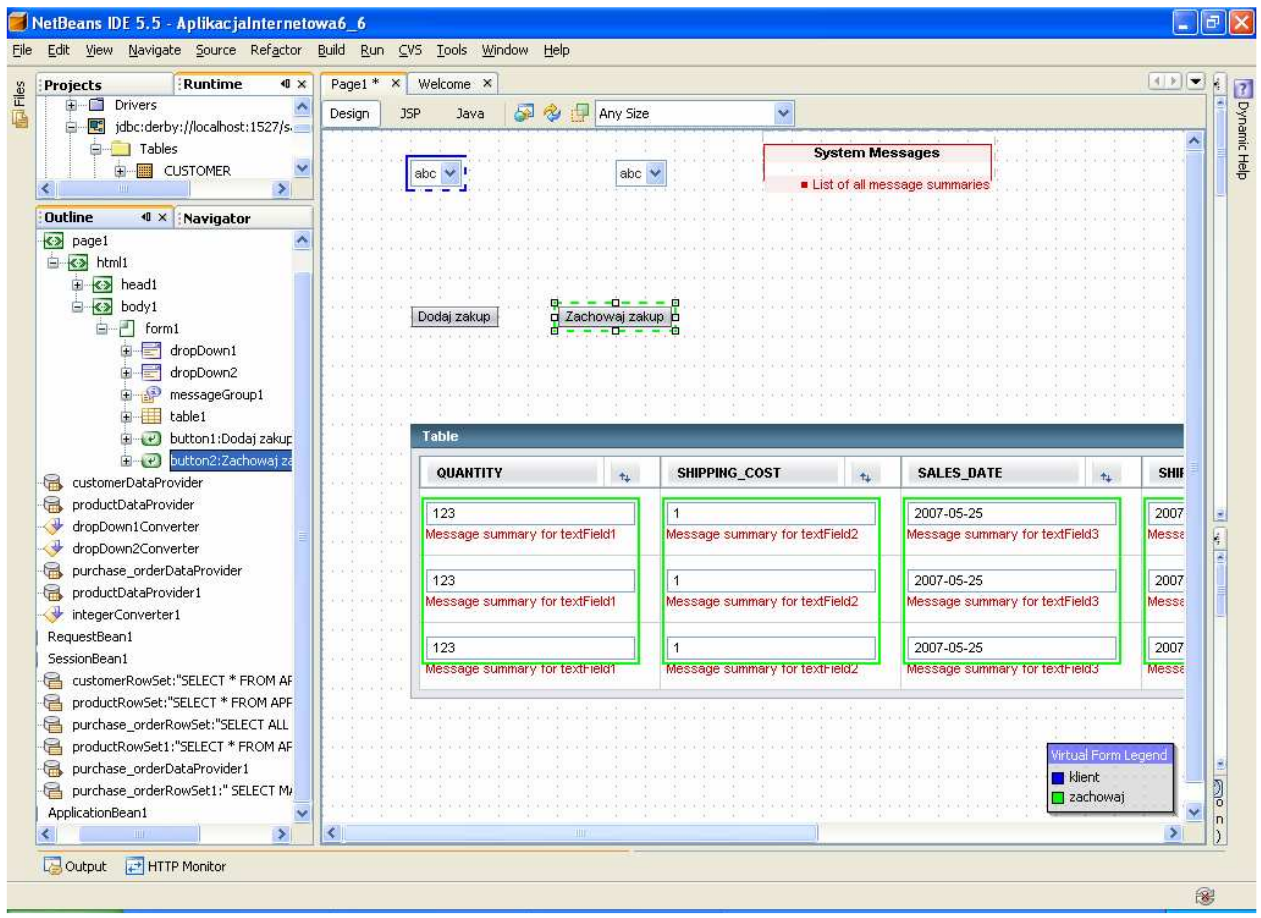

# 15. Uruchomienie aplikacji: Build, Deploy i Run

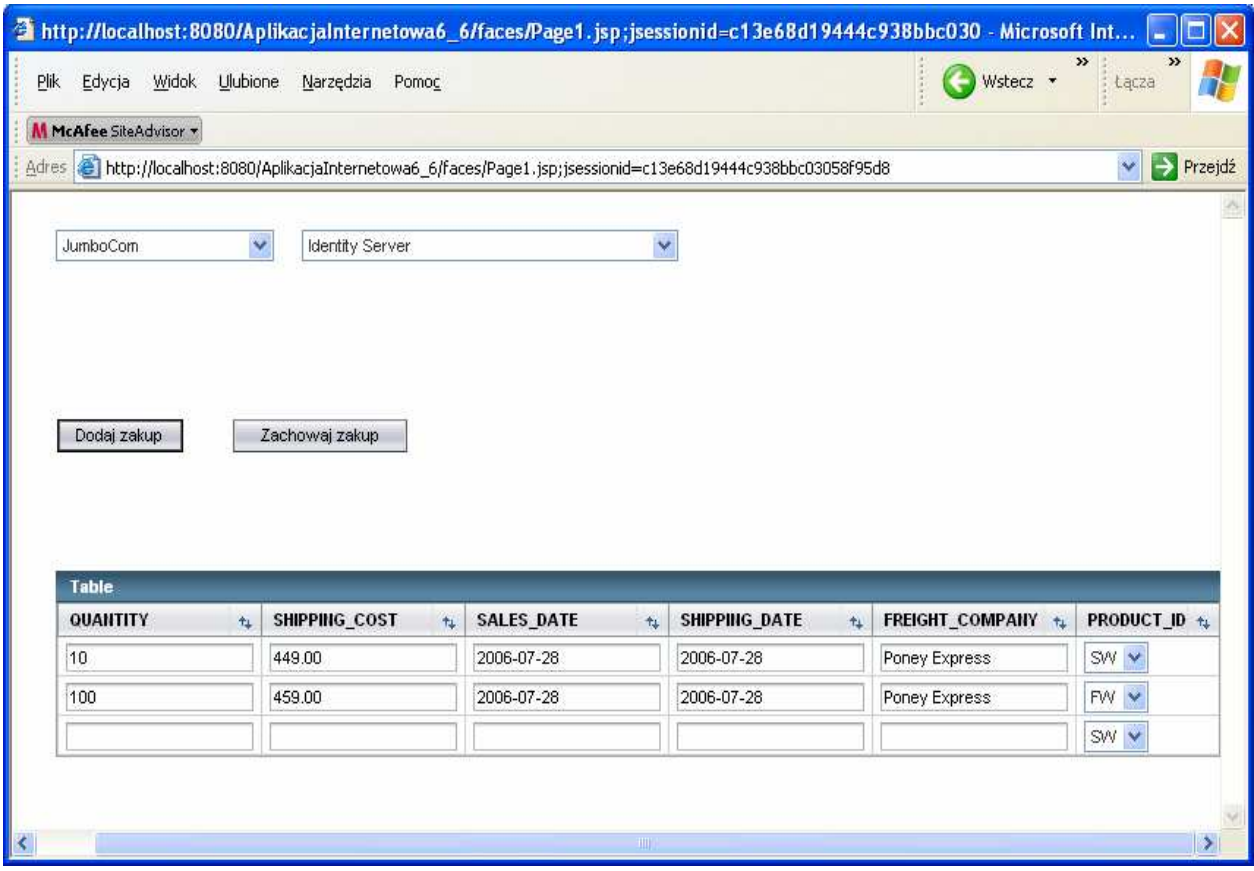

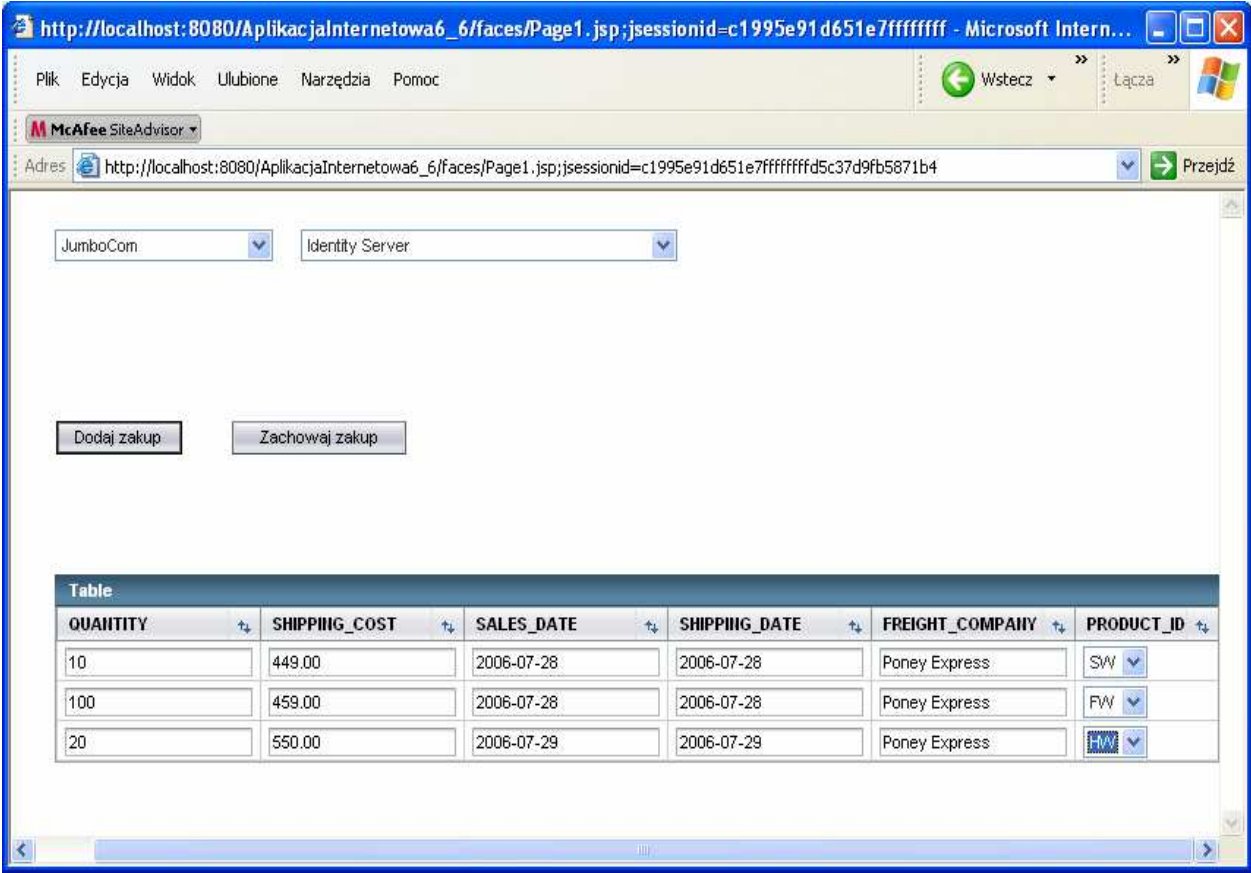

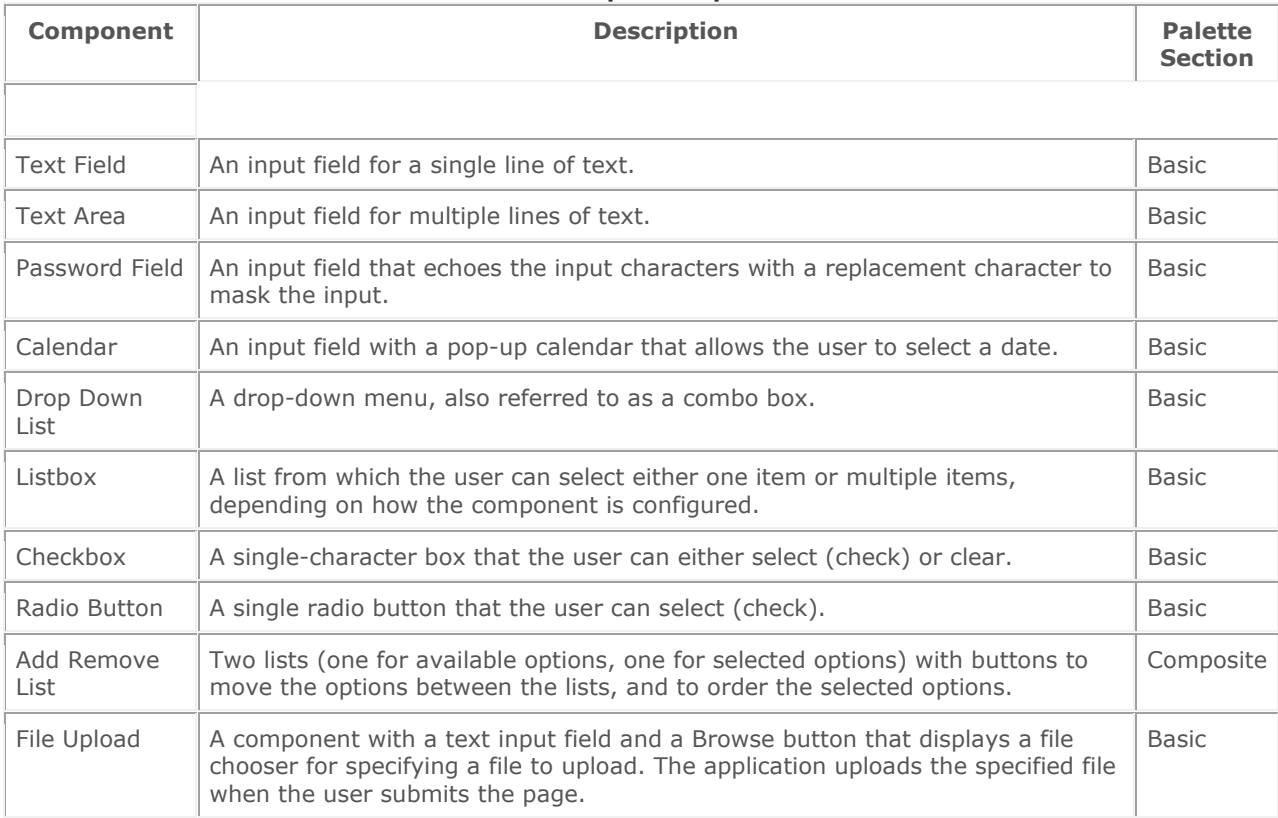

#### Table 1: Input Components

## Table 2: Display Components

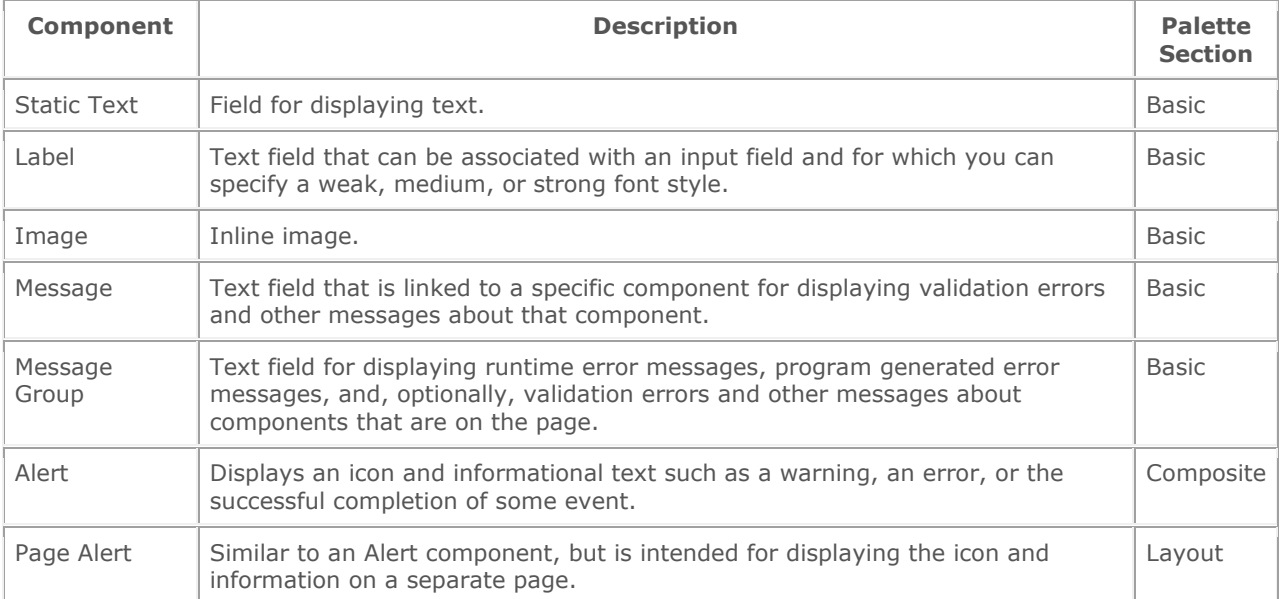

#### Table 3: Grouping Components

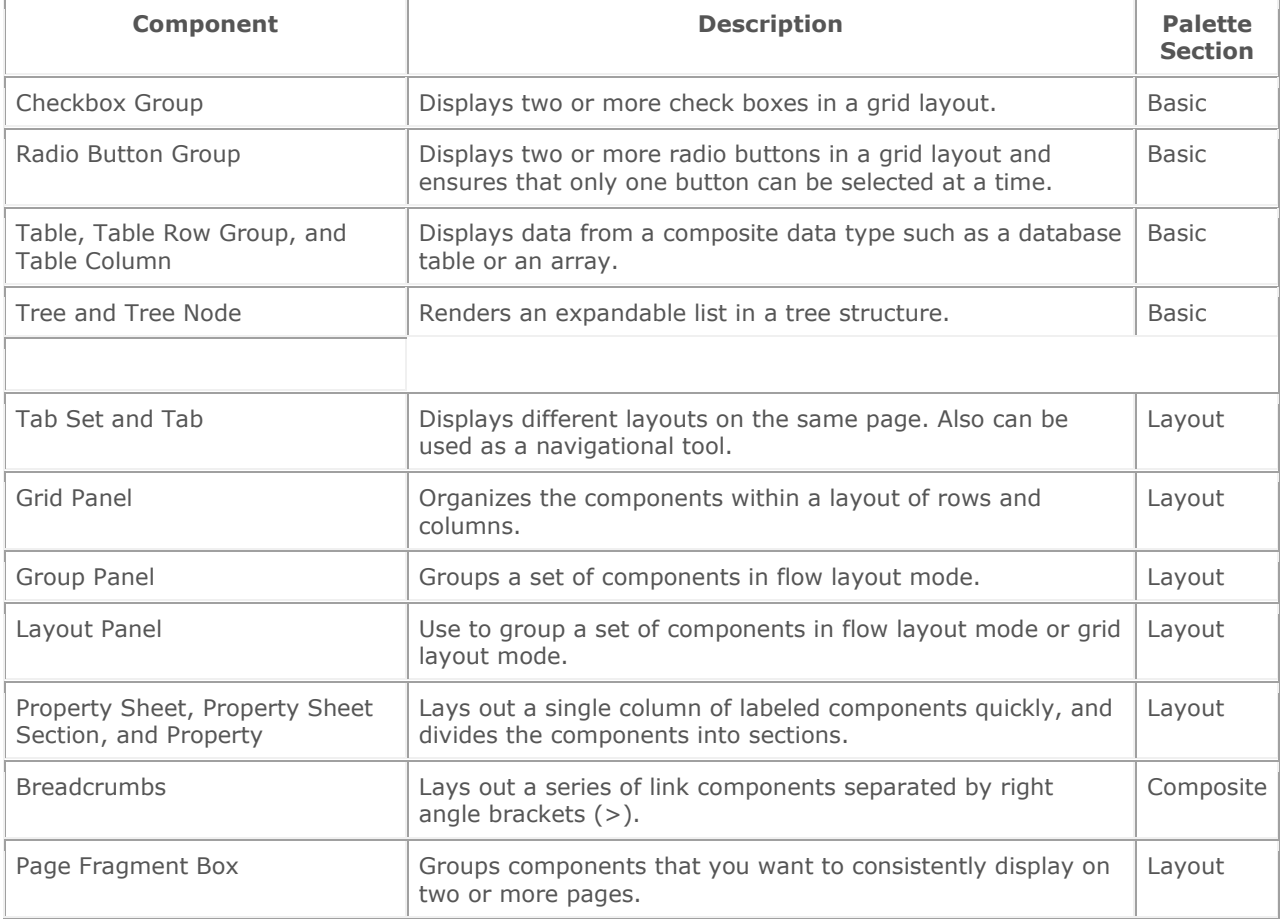

#### Table 4: Action Components

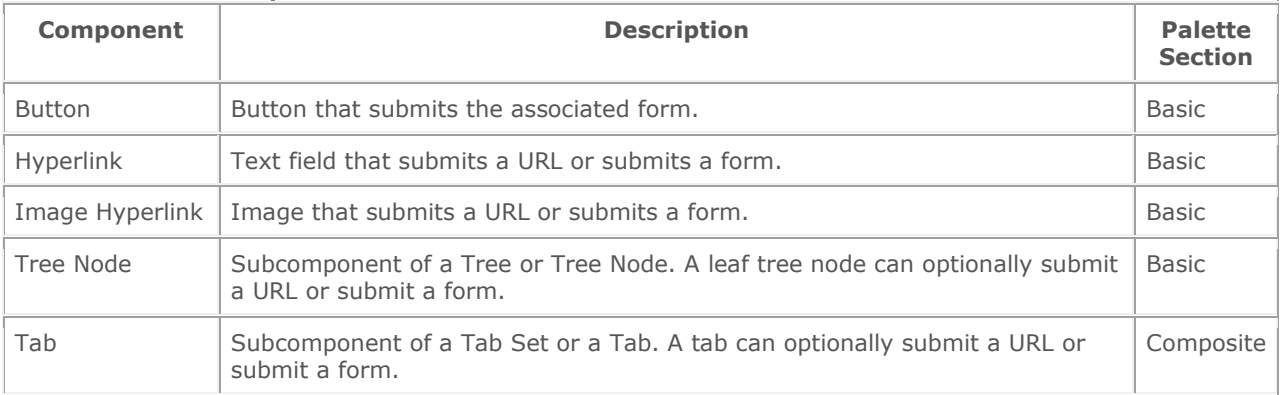